# **Brugervejledning Slappuk**

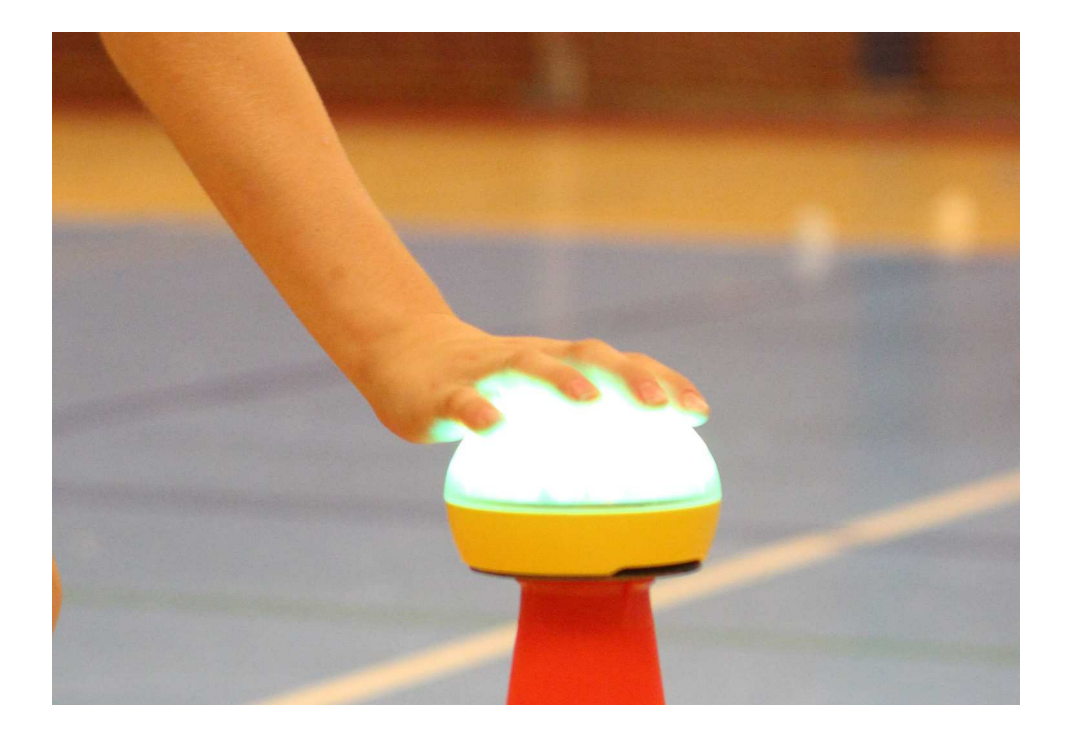

**version 2.02, dec 2018**

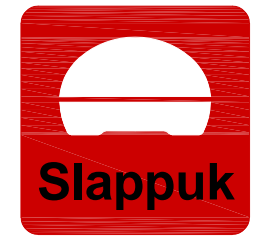

## **www.slappuk.dk**

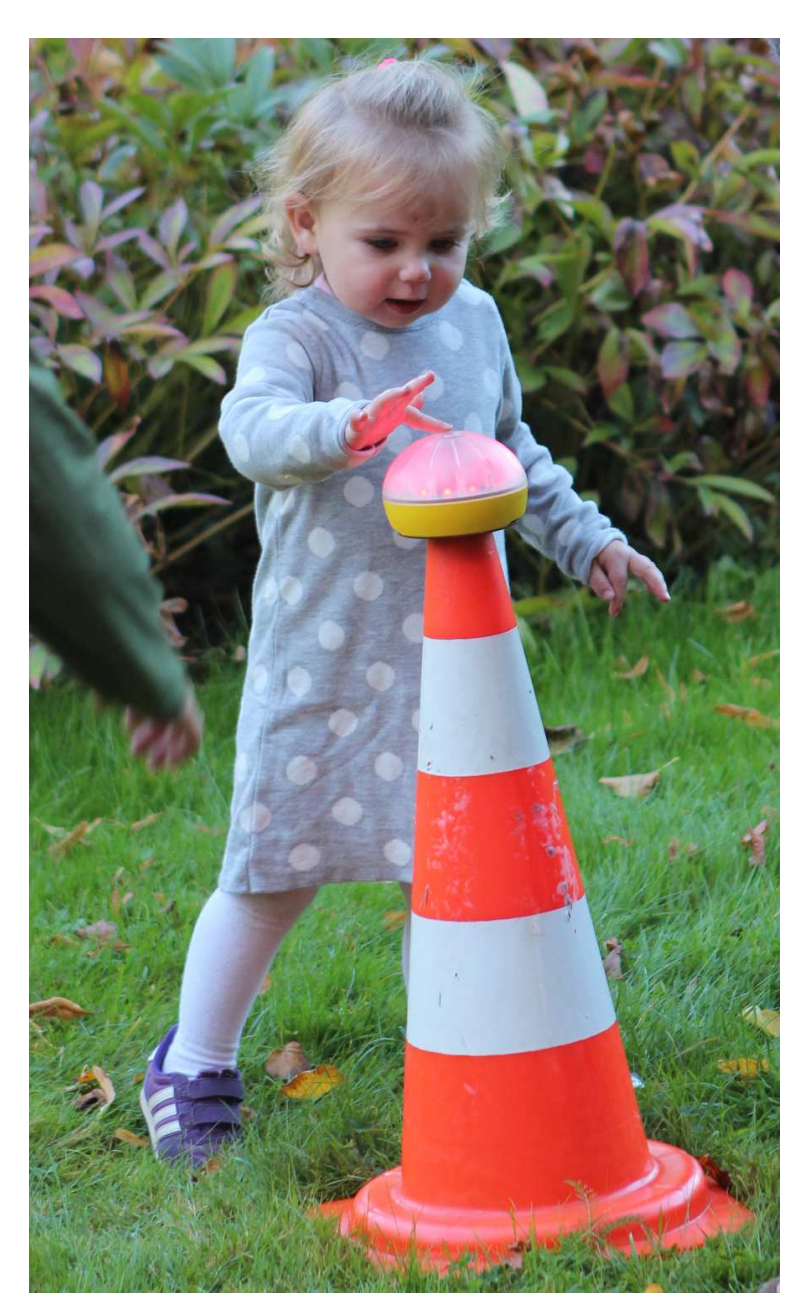

 **c 2018 Slappuk ApS** Kærholt 1a DK-9210 Aalborg SØ Telefon: 96 33 79 00 E-mail: info@slappuk.dk CVR: 35039430

Brugervejledning Version 2.02 dec 2018

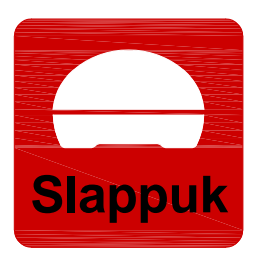

#### **Tillykke med jeres nye Slappuk-system!**

Nu venter der mange timers sjov og udfordringer forude!

Vi har udviklet et produkt, som forener leg og læring med bevægelse, og som er beregnet til skoleundervisning, træning i den lokale sportsklub såvel som til sjov derhjemme.

Den medfølgende app skal hjælpe med at gøre legen og træningen sjovere og hårdere, men har I forslag til, hvordan vi kan gøre den bedre, eller ligefrem har et bud på et nyt spil, skal I være mere end velkomne til at skrive eller ringe til os. Så ser vi på forslaget og vurderer, om vi kan gå videre med det.

Vi håber, I bliver glade for Slappuk.

De bedste hilsener

**Slappuk-teamet**

**Skulle der opstå problemer med din Slappuk kuffert, så kontakt gerne Slappuk ApS eller vores distributør!**

**Du kan også gå ind på Slappuks hjemmeside:**

http://www.slappuk.dk

**og vælge "- Hvad nu hvis?" under "Kontakt".**

**Her kan du finde diskussioner og løsninger på problemer som andre brugere er stødt ind i.**

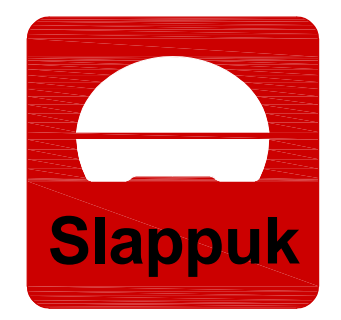

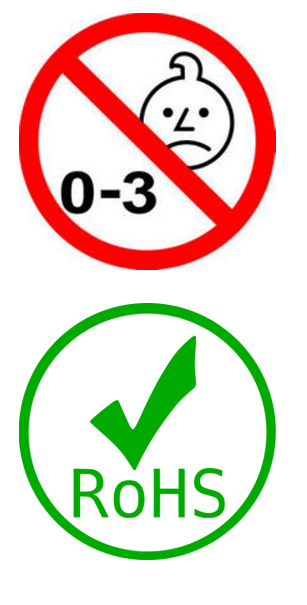

**Slappuk må ikke anvendes af børn under tre år.**

**Slappuk indeholder ikke bly, kviksølv, cadmium, hexavalent krom, polybromerede biphenyler eller polybromerede diphenylethere.**

 $\blacksquare$ 

**Produktet er testet mod EN 62115:2005, A2:211, A11:2005 og Radio Equipment Directive (RED) 2014/53/EU. Test og testrapport udført hos Bolls ApS, DK.**

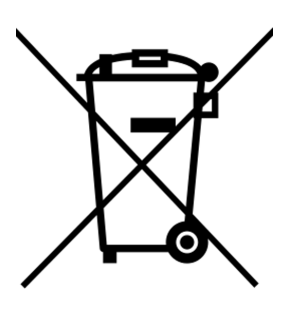

**I Europa må elektronik ikke smides væk sammen med almindeligt husholdsaffald. Benyt istedet de offentlige indsamlingssystemer eller returner batterierne til: Slappuk ApS, Kærholt 1a, 9210 Aalborg SØ. Defekte enheder skal også bortskaffes i overensstemmelse med lokale krav og bestemmelser eller sendes retur til Slappuk ApS for miljøkorrekt skrotning.**

## **Indholdsfortegnelse:**

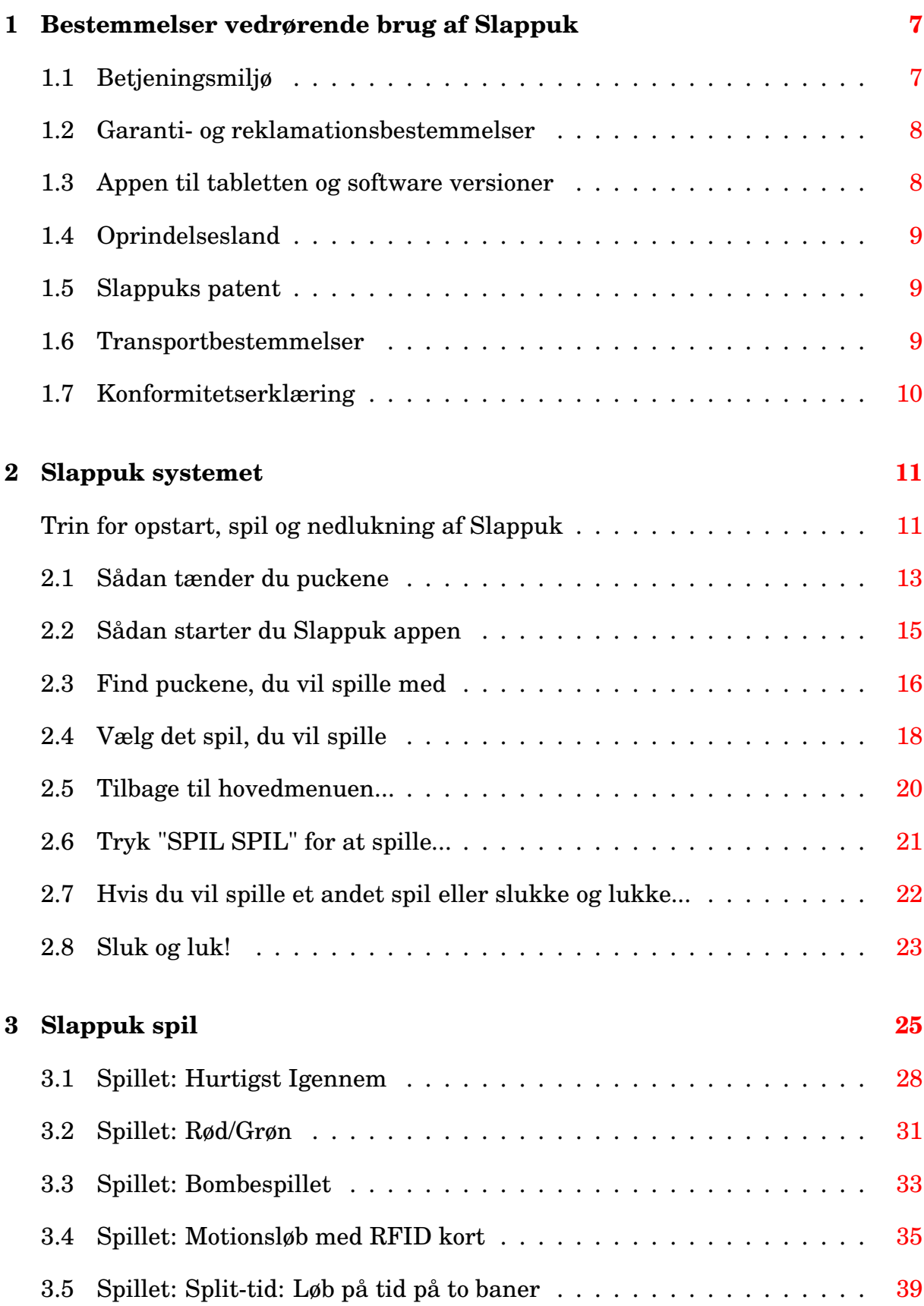

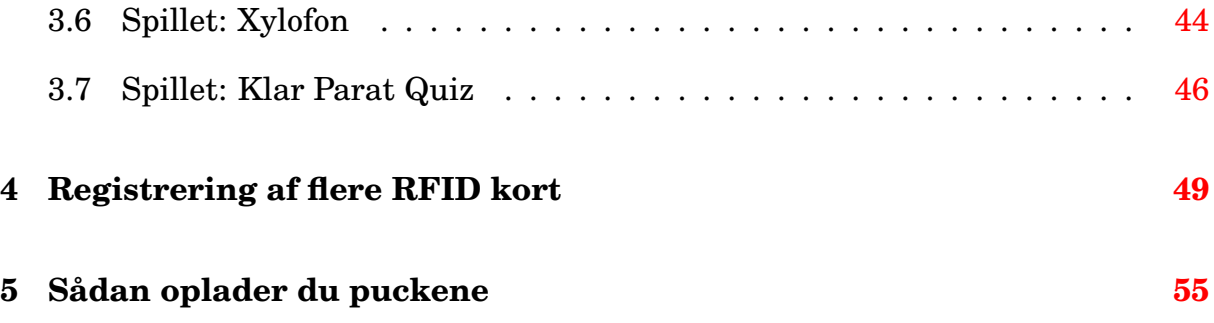

#### <span id="page-6-0"></span>**1 Bestemmelser vedrørende brug af Slappuk**

På de følgende sider finder du en række bestemmelser vedrørende brug af Slappuk systemet. De fleste punkter giver sig omtrent af sig selv. Man skal dog især være opmærksom på netdelen, idet den under ladning er tilsluttet 230 VAC, en spænding der kan være yderst farlig, hvis man kommer i kontakt med kobberet i netkablet.

**DERFOR:** Det skal være en person over 15 år, der tilslutter kufferten til nettet og checker kablet for fejl. Når kuffeten lader SKAL den stå åben, så ladestystemet kan komme af med varmen!

**IØVRIGT:** Lad være med at spille mens puckene er under opladning! Dels belaster det batterierne i puckene unødigt, dels kan man opleve, at det berøringsfølsomme system i såvel pucke som tablet opfører sig mystisk.

#### <span id="page-6-1"></span>**1.1 Betjeningsmiljø**

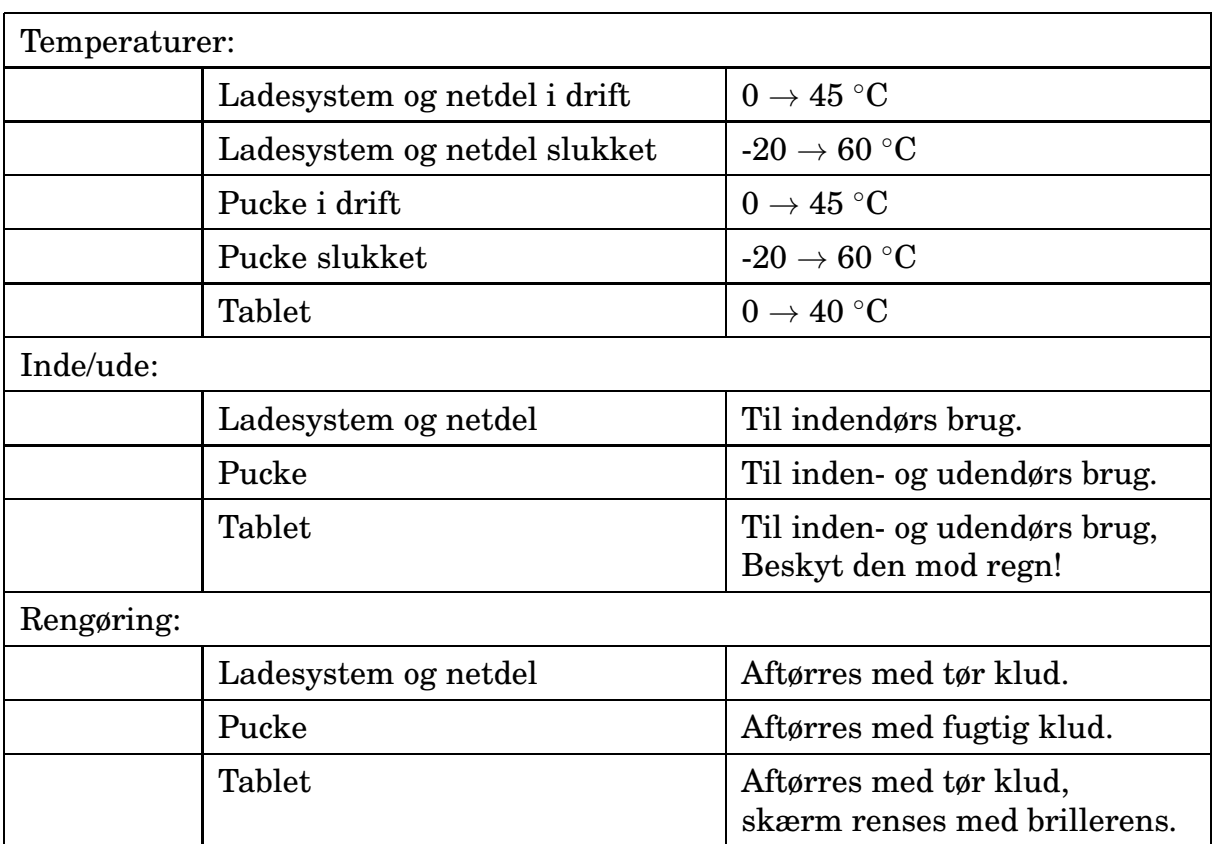

Opladning af tablet og pucke må kun ske indendørs. I kan fint tage kufferten med ud i skolegården og på legepladsen og bruge det opladede system der.

Puckene er rimelig robuste og kan sagtens tåle regn i kortere tid. Systemet er dog ikke designet til at kunne hænge ude på legepladsen dag og nat eller til langvarige påvirkninger med regn og sne.

**Derfor:** Leg gerne med systemet udendørs. Begynder det at regne, så leg færdig og saml puckene sammen, tør dem af med en klud, og sæt dem tilbage i kufferten. Vær opmærksom på, at tabletten ejheller tåler regn eller sne.

#### <span id="page-7-0"></span>**1.2 Garanti- og reklamationsbestemmelser**

Produkter fra Slappuk ApS garanteres at være fri for fejl og mangler i materialer og udførelse i et år fra købsdatoen. Reklamationsretten følger dansk ret i Danmark og norsk ret i Norge. Garantien dækker ikke fejl, der skyldes misbrug, fejlagtig brug, uheld eller uautoriserede ændringer eller reparationer.

#### <span id="page-7-1"></span>**1.3 Appen til tabletten og software versioner**

Når det bliver relevant vil du på selskabets hjemmeside www.slappuk.dk kunne finde anvisninger på, hvordan du kan downloade Slappuks apps til Android-tabletter, ligesom du vil kunne finde nye lege og spil. I skrivende stund findes der to versioner af software til Slappuk systemet: version 1.0 og 2.01. Versionsnummeret findes på følgende måde: I hovedmenuen i Slappuk-appen trykkes der på knappen "Om Slappuk". Kik nu i øverste venstre hjørne. Er der ikke noget versionsnummer her, så er der tale om version 1.0. Står der "App software version x.yy, ..." angiver x.yy versionen.

Mindre opgraderinger af softwaren til Android appen vil ikke kræve ændringer i softwaren i puckene. En opgradering fra version 1.0 til 2.01 vil dog med stor sandsynlighed kræve opgradering af puckenes software også! Version 2.01 kræver som minimum at puckene kører version 1.52/2.54 for at elektronikken i puckene virker fuldt ud (du kan aflæse disse software versioner ved at kikke på menuen "System Info" under Puck-menuen når alle pucke er blevet fundet, se Fig. [9](#page-16-0) på side [17\)](#page-16-1).

Procedurer for opgradering kan enten findes på Slappuks hjemmeside eller ved direkte henvendelse til Slappuk ApS.

#### <span id="page-8-0"></span>**1.4 Oprindelsesland**

Slappuk-produkter er udviklet og fremstillet i Danmark af LIAB ApS på vegne af Slappuk ApS.

#### <span id="page-8-1"></span>**1.5 Slappuks patent**

Slappuk-systemet er patenteret i Europa gennem patentet EP-2179771:

EP-2179771: *"A play device with random selection of exercise"*

Som angivet i patentets abstract var systemet oprindeligt tænkt til sport og til genoptræning af personer med skader på det motoriske system. Efterhånden som udviklingen skred frem, blev det dog klart, at systemet kunne bruges i undervisning og til aktiv underholdning af børn og unge såvel som voksne. I patentets titel indgår ordene: 'Random selection', hvilket netop hentyder til, at der vælges en tilfældig respons (lys/lyd) som reaktion på stimuli (berøring, rystelser, læsning af RFID-kort). Som angivet i patentet kan et aktivt system bestå af alt fra en enkelt puck til et større antal. Systemet styres fra en tablet.

#### <span id="page-8-2"></span>**1.6 Transportbestemmelser**

Puckene indeholder hver et lithium-ion-batteri af typen LIC 18650-22FC fra Varta. De er underlagt bestemmelserne i UN3481, Lithium Ion Batteries, not restricted, Section II. Vær venligst opmærksom på eventuelle restriktioner for bagage i forbindelse med flyverejser.

Ekstra pucke og reservedele kan købes ved at kontakte Slappuk ApS på e-mail info@slappuk.dk eller ved at ringe på telefon +45 98370634.

Oplysningerne i denne vejledning kan ændres uden varsel.

#### <span id="page-9-0"></span>**1.7 Konformitetserklæring**

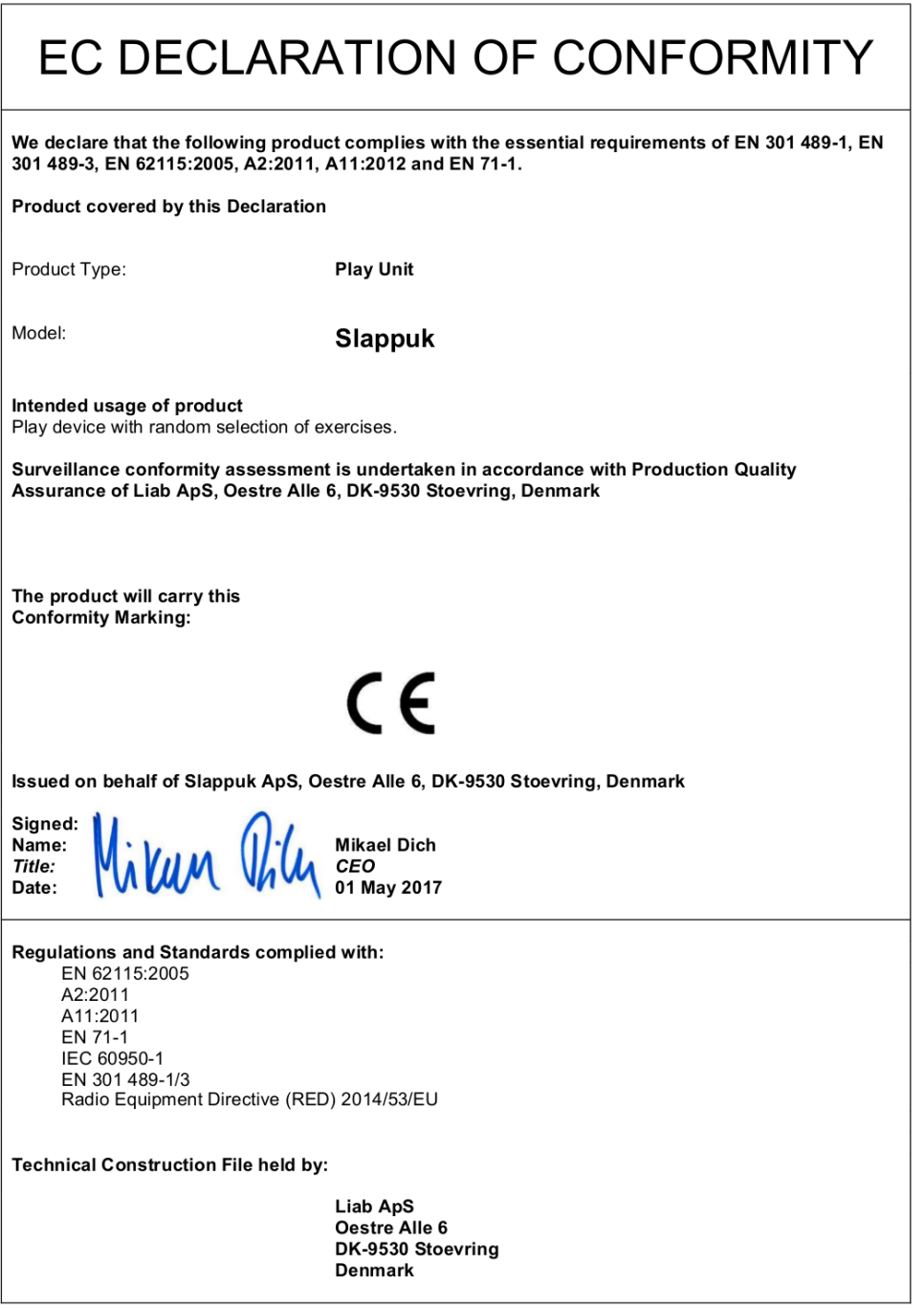

#### **ATTENTION**

The attention of the specifier, purchaser, installer, or user is drawn to special measures and limitations to use which must be observed when the product is taken into service to maintain compliance with the above standards. Details of these special methods and limitations to use are available on request, and are also contained in the product owner manuals.

#### <span id="page-10-0"></span>**2 Slappuk systemet**

Slappuk systemet består af 8 intelligente, trådløse spilenheder dem som kaldes pucke. De kan kommunikere med hinanden og med en tablet. Spillene styres fra tabletten. Hele systemet er samlet i en robust kuffert af krydsfinér, se Fig. [1.](#page-10-1) Kuffertens primære formål er opbevaring af tablet og pucke, men kufferten indeholder også et ladesystem til tablet såvel som til pucke. Under tabletten finder du netdelen til ladesystemet. Når netdelen er sluttet til 230 VAC via det vedlagte kabel, kan kufferten lade på pucke og tablet.

<span id="page-10-1"></span>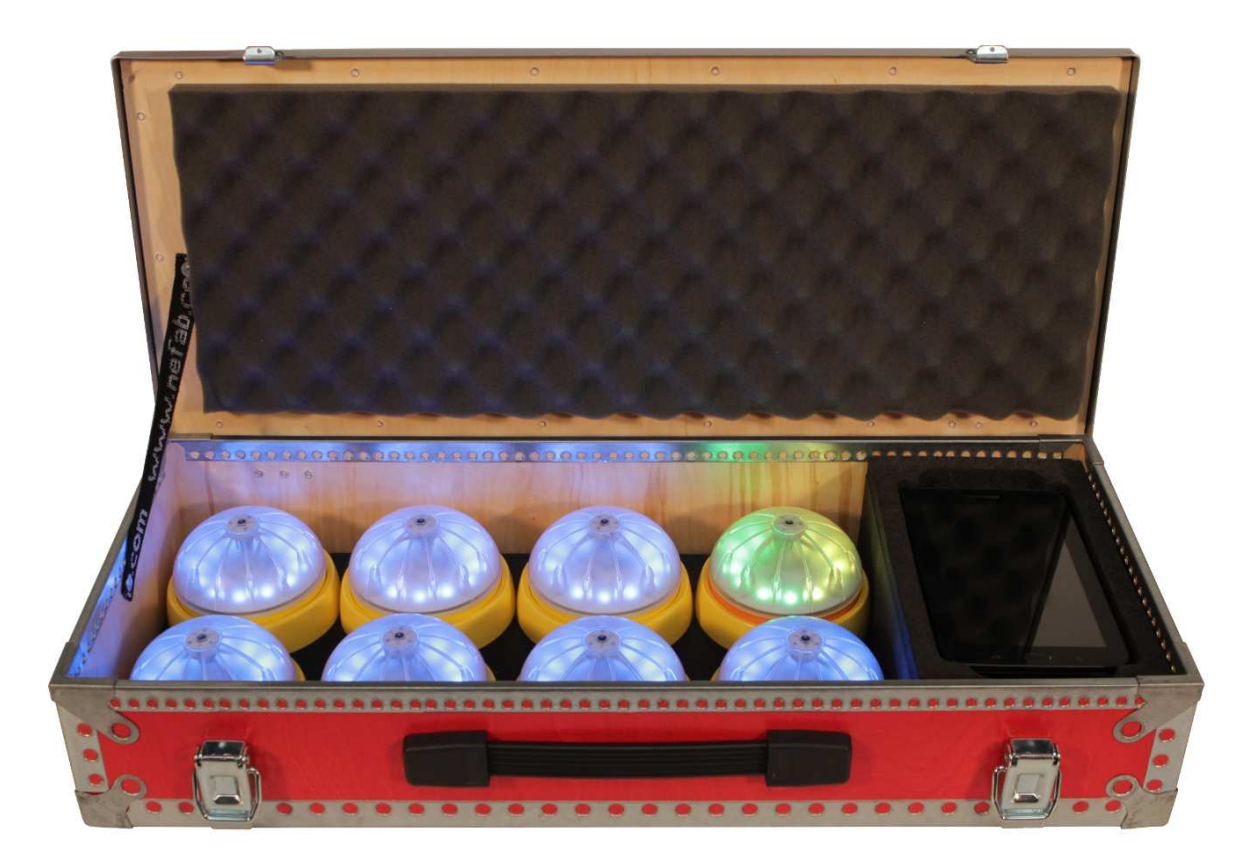

*Figur 1: Slappuk kuffert med 8 pucke og en tablet. Netdel findes under tabletten.*

Der findes to typer af pucke: en master-puck og almindelige pucke. Master-pucken har orange bund, mens de almindelige har gul bund. Du behøver ikke at benytte alle 8 pucke når du spiller, blot skal master-pucken altid være med i spillet. På Fig. [1](#page-10-1) ses master-pucken længst til højre i øverste række.

**Trin for opstart, spil og nedlukning af Slappuk**: På Fig. [2](#page-11-0) på næste side kan du følge alle de nødvendige trin i opstart, spil og nedlukning af Slappuk systemet. Pånær det først trin: "1. Tænd pucke", foregår al styring af Slappuk systemet via menuer på tabletten.

<span id="page-11-0"></span>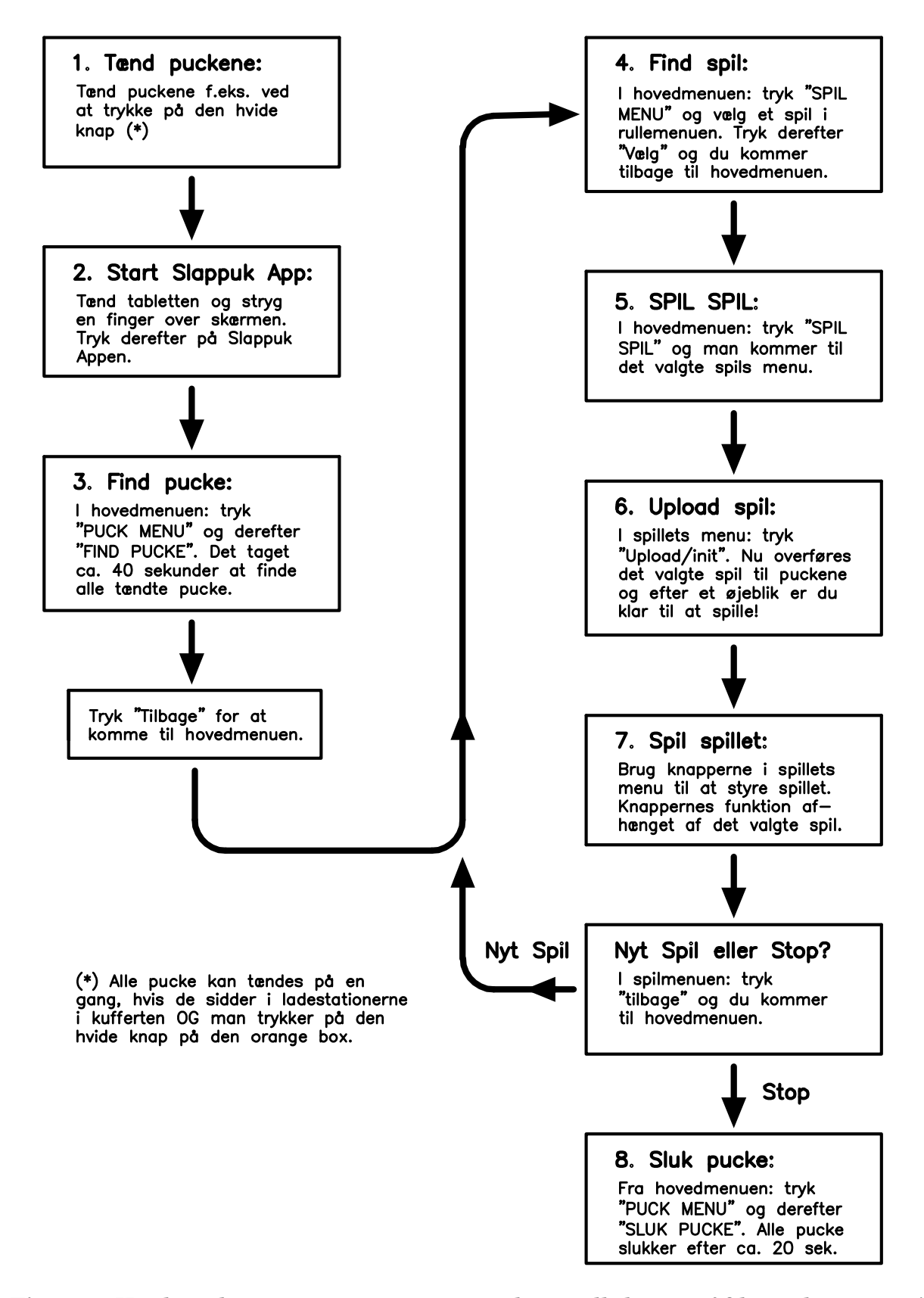

*Figur 2: Her kan du se trinnene i opstart, spil og nedlukning af Slappuk systemet!*

#### <span id="page-12-0"></span>**2.1 Sådan tænder du puckene**

Der er to måder at tænde puckene på. Du kan vælge at tænde alle puckene på én gang. Dette kræver, at de alle er placeret i ladestationerne i kufferten. Du tænder dem ved at trykke på den hvide knap på boxen ved siden af netdelen, se Fig. [3.](#page-12-1) Boxen findes i højre side af kufferten, og den er enten grå eller orange. Det er vigtigt, at du holder knappen nede indtil, at det er helt sikkert, at der er lys i alle pucke. Først blinker puckene kortvarigt rødt, derefter lyser de almindelige pucke blå og master-pucken grøn/gul, præcis som det ses på Fig. [1.](#page-10-1) Puckene afgiver iøvrigt en bip-lyd, når de starter!

<span id="page-12-1"></span>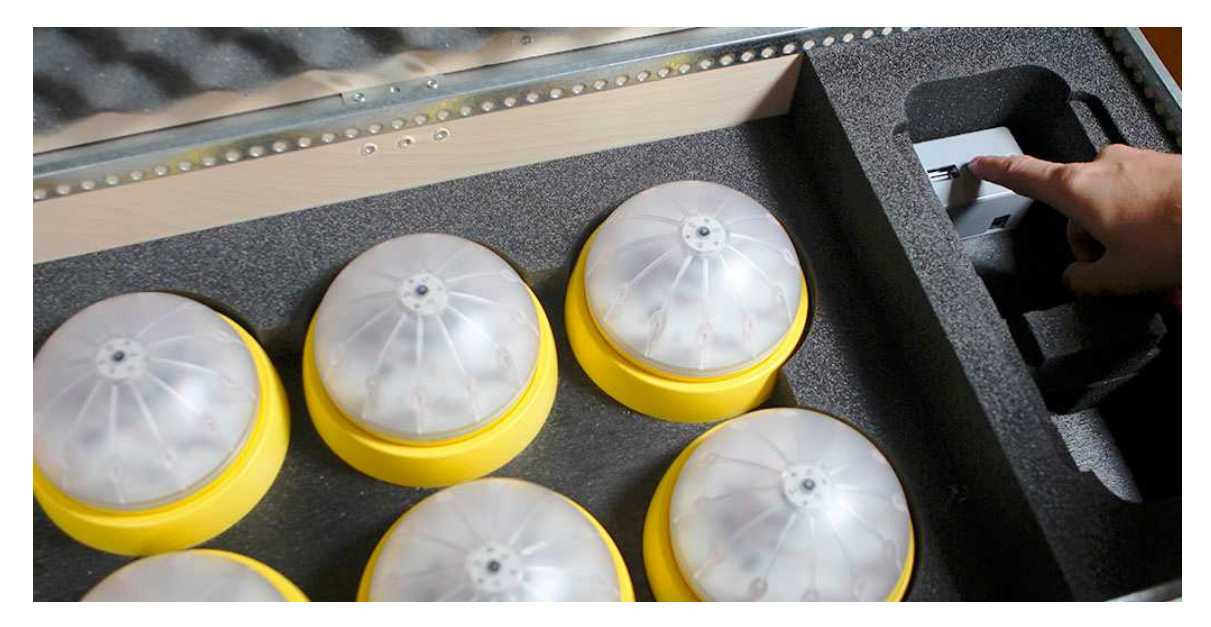

*Figur 3: Sådan tænder du alle puckene, når de sidder i ladestationerne i kufferten.*

Du kan også tænde puckene en ad gangen. Tag en puck og vend den på hovedet for derefter at vende den tilbage til startpunktet, sådan som det er vist på Fig. [4.](#page-13-0) Gentag det omkring ti gange. Det er vigtigt, at du ikke vender pucken for hurtigt, da den ikke vil fornemme, at den er blevet vendt. Det nemmeste er at tælle "21, 22, 23, 24, 25, ..." og vende pucken på hovedet eller tilbage for hvert tal. Ligesom i kufferten, så er pucken startet, når den begynder at lyse og afgive en bip-lyd!

<span id="page-13-0"></span>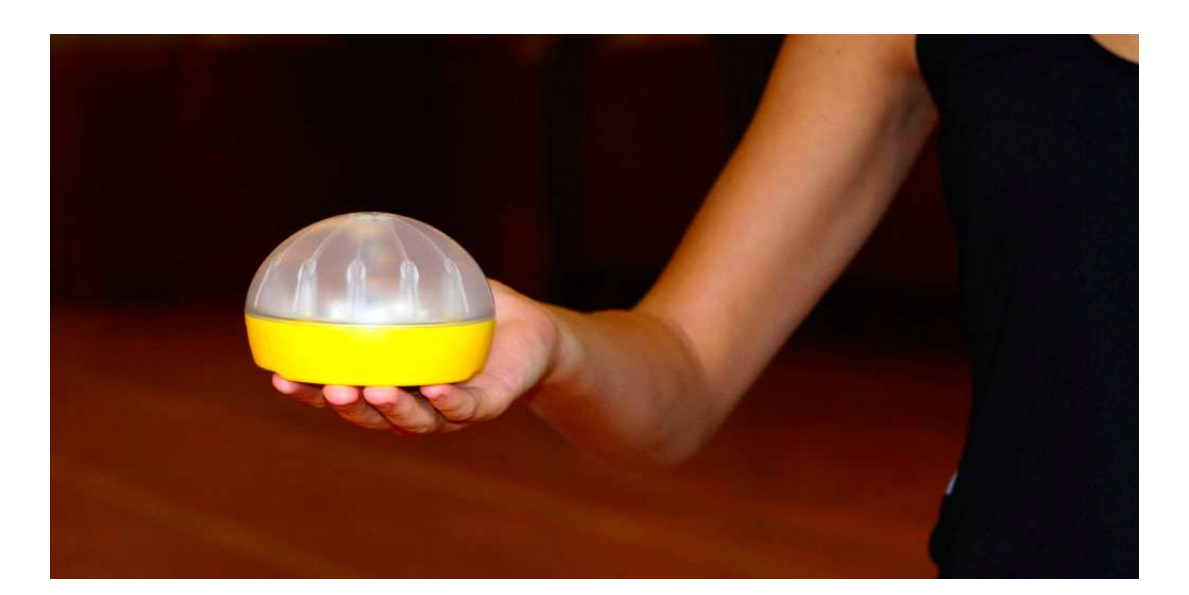

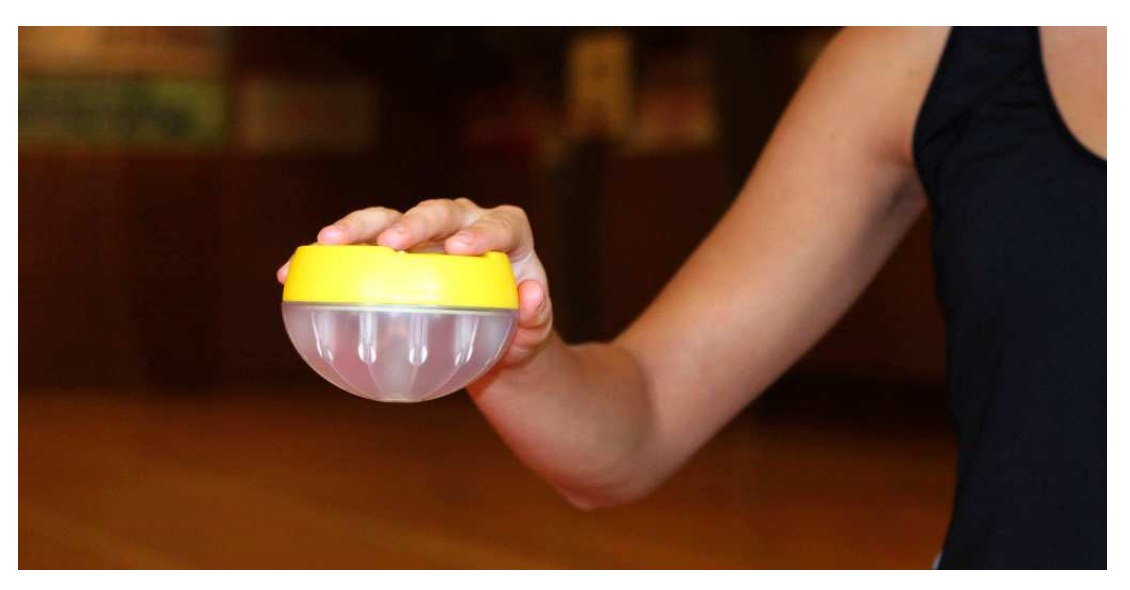

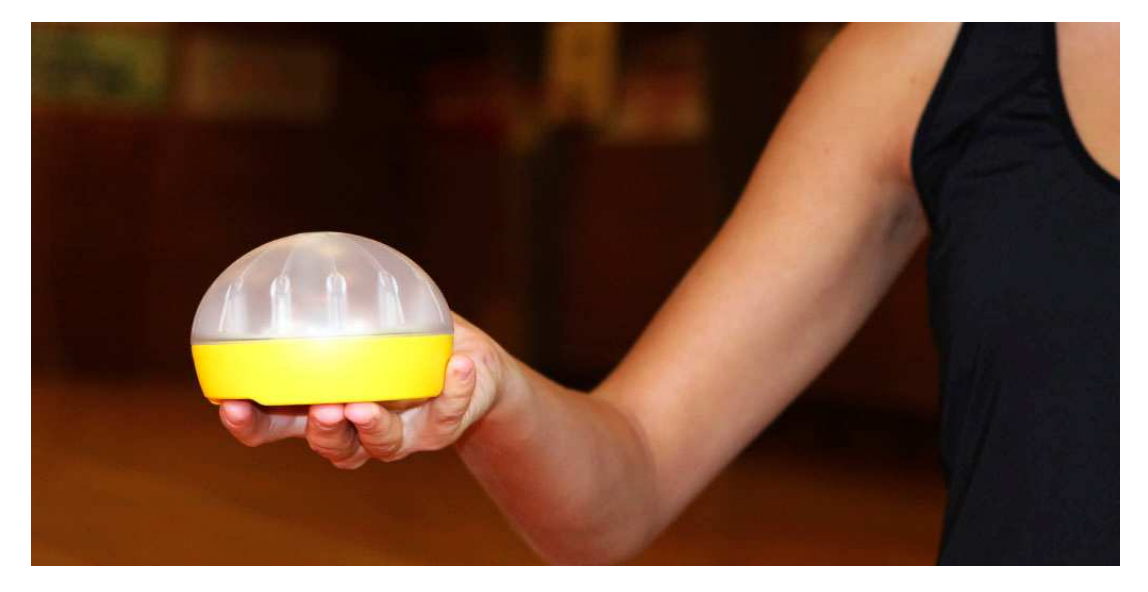

*Figur 4: Sådan kan du tænde den enkelte puck: vend den op og ned ca. 10 gange.*

#### <span id="page-14-0"></span>**2.2 Sådan starter du Slappuk appen**

Når puckene er blevet tændt, foregår resten fra tabletten. Hvis den er helt slukket, skal du trykke på power-knappen, og holde den inde indtil tabletten starter op. En komplet opstart tager noget tid, så derfor er det bedst, hvis du blot efterlader tabletten i hviletilstand, når du er færdig med at spille med Slappuk systemet.

<span id="page-14-1"></span>Hvis tabletten er i hviletilstand, så starter den op på mindre end et sekund, og du kommer som regel ind på tablettens skrivebord, sådan som det er vist på Fig. [5.](#page-14-1)

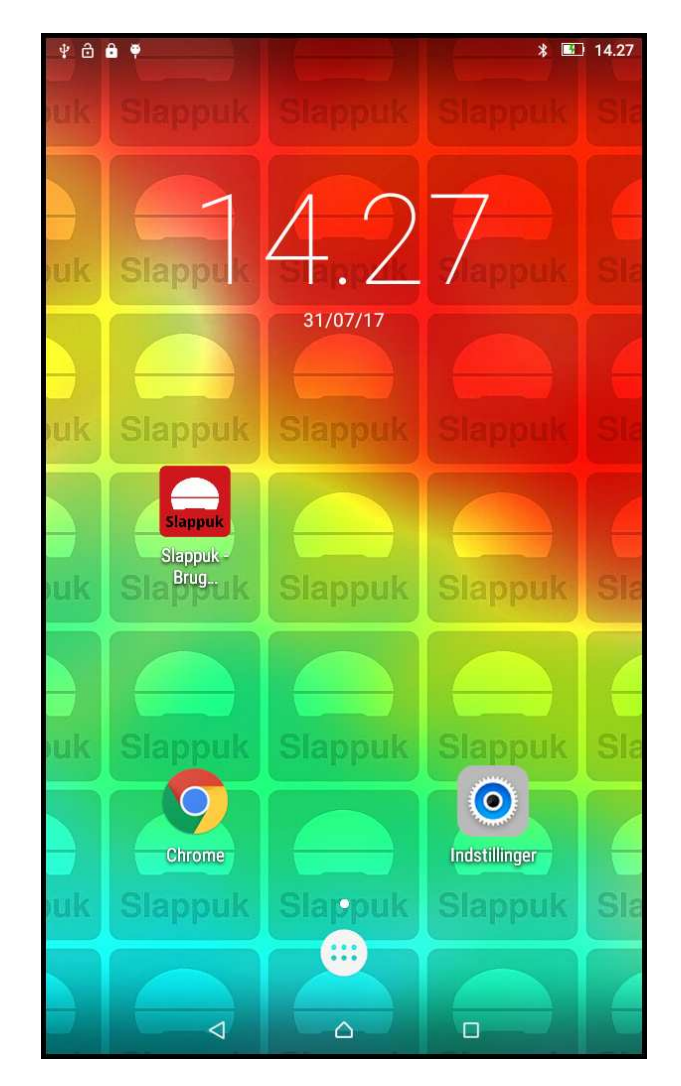

*Figur 5: Tablettens skrivebord med ikon for Slappuk appen.*

Er du i tvivl om, hvilket skærmbillede du er på, tryk da blot på knappen under huset ("home"-knappen), hvorefter du gerne skulle komme ind på skrivebordet som vist på Fig. [5.](#page-14-1) På tablettens skrivebord finder du Slappuk-ikonet og du skal nu trykke på det. Nu starter Slappuk appen op, og du kommer ind i appens hovedmenu, sådan som det er vist på Fig. [6.](#page-15-1) De to primære knapper i hovedmenuen er de to grønne knapper øverst til venstre: "Puck Menu" og "Spil Menu".

<span id="page-15-1"></span>

| 四中白白甲<br>Slappuk - Brug Hovedet!<br><b>Siappuk</b> | E <sub>2</sub> 14.36<br>$\ast$ |
|----------------------------------------------------|--------------------------------|
| <b>Puck Menu</b>                                   |                                |
| <b>Spil Menu</b>                                   | <b>Slappuk</b>                 |
| <b>SPIL SPIL</b>                                   |                                |
| <b>Om Slappuk</b>                                  |                                |
|                                                    | Intet spil valgt endnu         |

*Figur 6: Slappuk appens hovedmenu med "Puck Menu" og "Spil Menu".*

#### <span id="page-15-0"></span>**2.3 Find puckene, du vil spille med**

Fra hovedmenuen (se Fig. [6\)](#page-15-1) trykke du på den grønne "Puck Menu"-knap, hvorefter du kommer ind en menu, som vist på Fig. [7.](#page-15-2) Denne menu bruges til at finde og administrere tændte pucke.

<span id="page-15-2"></span>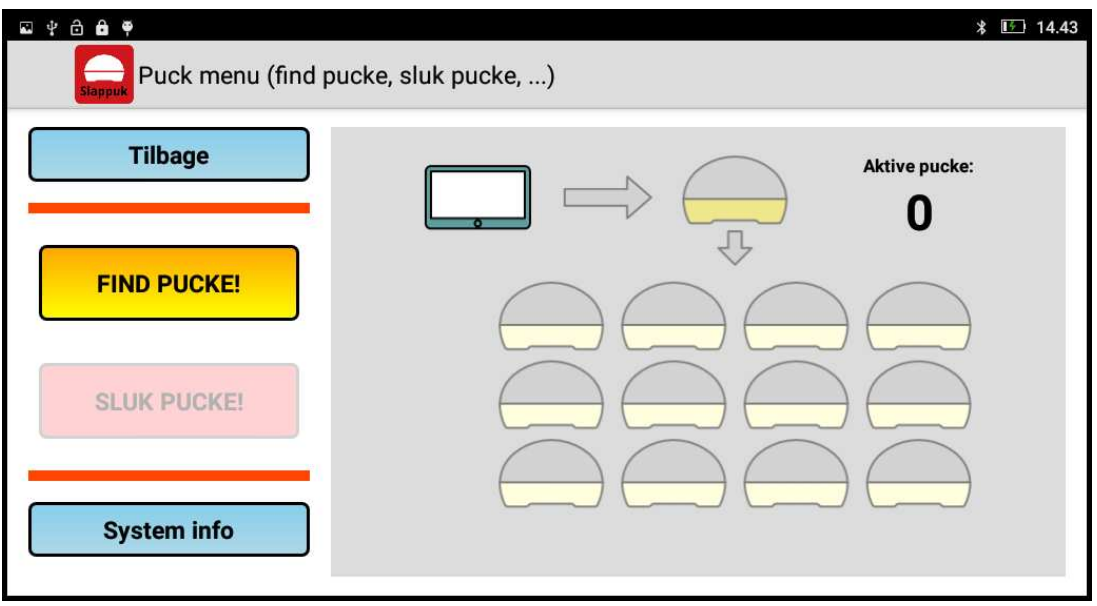

*Figur 7: Puck-menuen, som bruges til at finde og administrere puckene.*

Trykker du nu på den gule knap: "FIND PUCKE!", så vil tabletten tage kontakt til alle de tændte pucke, den kan finde.

Efter ca. 30 sekunder vil tabletten have fundet alle tilgængelige pucke og have

<span id="page-16-1"></span>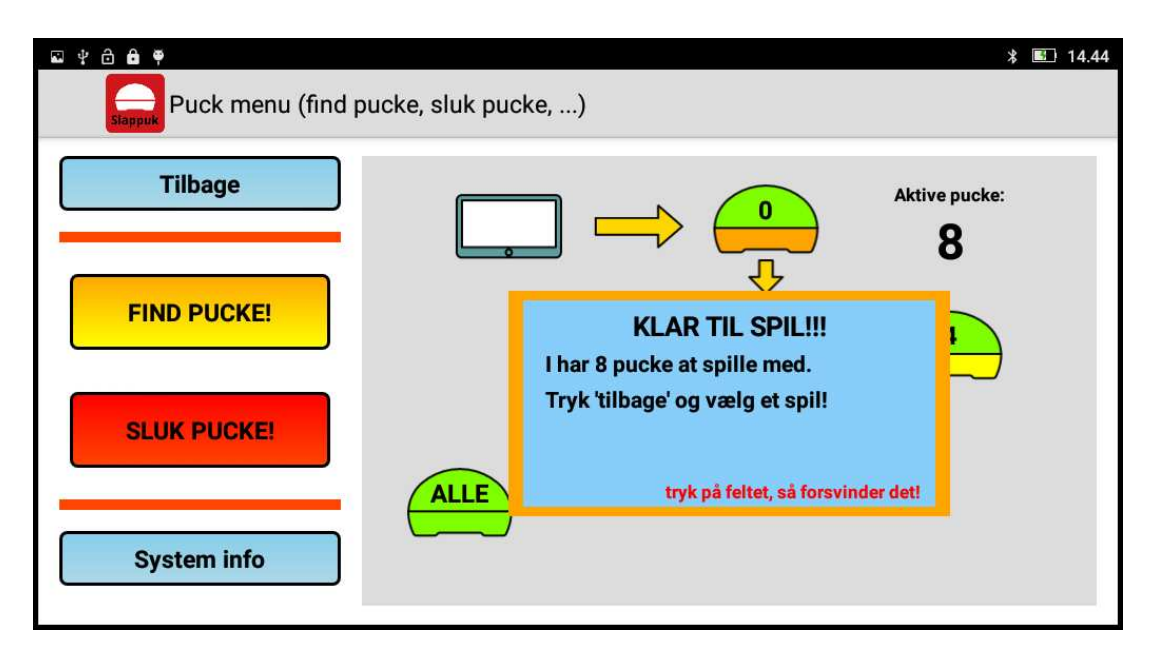

*Figur 8: Puck-menuen, ca. 30 sekunder efter tryk på "FIND PUCKE!"*

opsamlet information fra dem om batterispænding, m.m. På Fig. [8](#page-16-1) ses en typisk skærm, når tabletten har fundet 8 aktive pucke. Trykker du på knappen "System Info" fås en undermenu som vist på Fig. [9.](#page-16-0) Længst til højre kan du se ladetilstanden af batterierne i puckene. **NB:** Information om ladetilstand opdateres kun efter du har trykket "FIND PUCKE!" en gang til i puck-menuen.

<span id="page-16-0"></span>

| . 7869<br>Info om Slappuk system<br>Siappuk |                 |                                          |                                        |         | 14.44<br>$\ast$ |
|---------------------------------------------|-----------------|------------------------------------------|----------------------------------------|---------|-----------------|
| <b>Tilbage</b>                              |                 |                                          |                                        |         |                 |
|                                             |                 | <b>MAC: 0x1499</b><br><b>SHT: 0x1840</b> | Mainbrd ver: 1.52<br>Charger ver: 2.54 | 4.202V  | 100%            |
| Systemopsætning                             | $\frac{2}{\pi}$ | <b>MAC: 0x149a</b><br><b>SHT: 0x1841</b> | Mainbrd ver: 1.52<br>Charger ver: 2.54 | 4.245V  | 100%            |
|                                             | $\frac{3}{2}$   | <b>MAC: 0x149b</b><br>SHT: 0x1842        | Mainbrd ver: 1.52<br>Charger ver: 2.54 | 4.245V  | 100%            |
|                                             | $\overline{a}$  | <b>MAC: 0x149c</b><br><b>SHT: 0x1843</b> | Mainbrd ver: 1.52<br>Charger ver: 2.54 | 4.196 V | 100%            |
|                                             | 5 <sub>5</sub>  | <b>MAC: 0x149d</b><br>SHT: 0x1844        | Mainbrd ver: 1.52<br>Charger ver: 2.54 | 4.245V  | 100%            |
|                                             | $\bullet$       | <b>MAC: 0x149e</b><br>SHT: 0x1845        | Mainbrd ver: 1.52<br>Charger ver: 2.54 | 4.196 V | 100%            |
|                                             |                 | <b>MAC: 0x149f</b><br><b>SHT: 0x1846</b> | Mainbrd ver: 1.52<br>Charger ver: 2.54 | 4.294 V | 100%            |
|                                             | 8               | <b>MAC: 0x14a0</b><br>SHT: 0x1847        | Mainbrd ver: 1.52<br>Charger ver: 2.54 | 4.202V  | 100%            |
|                                             |                 |                                          |                                        |         |                 |

*Figur 9: "System Info"-menuen under "Puck Menu".*

Tryk nu på den blå "Tilbage"-knap i øverste venstre hjørne, indtil du kommer tilbage til hovedmenuen.

#### <span id="page-17-1"></span><span id="page-17-0"></span>**2.4 Vælg det spil, du vil spille**

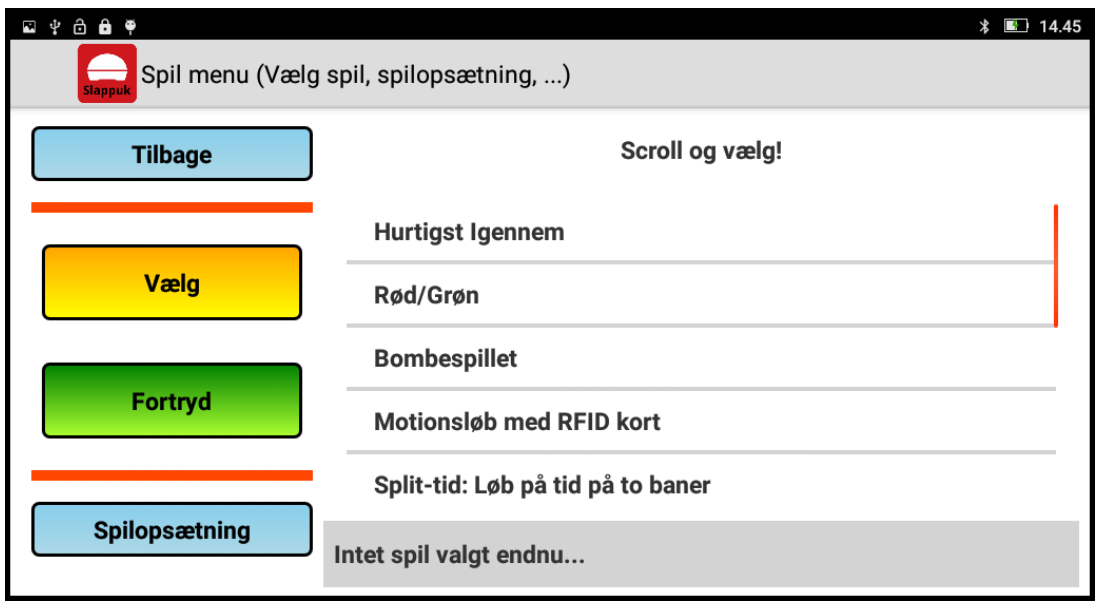

*Figur 10: Spil-menuen. Her vælger du det spil, du vil spille.*

Fra hovedmenuen (se Fig. [6\)](#page-15-1) trykker du på den grønne "Spil Menu"-knap, hvorefter du kommer ind i den menu, hvor man vælger det spil, man ønsker at spille. Spilmenuen er vist på Fig. [10](#page-17-1) og til højre haves en rulle-menu med alle de spil, man kan vælge. Tryk på det spil du vil have og tryk derefter på den gule "Vælg"-knap og du kommer nu tilbage til hovedmenuen.

Fra spil-menuen har du også mulighed for at vælge hvordan puckene skal reagere på udefrakommende påvirkninger (Engelsk: responses). De fleste spil kræver at man påvirker en eller flere pucke, populært sagt: "Slår dem oven i hovedet!". Trykker du på knappen "Spilopsætning", kan du vælge hvilke påvirkninger puckene skal reagere på. Der er følgende tre muligheder:

- Berøring: Pucken reagerer på, at man berører puckens top med en finger eller en håndflade. Dette fungerer ligesom en touch-skærm på en smartphone eller en tablet. Berøring er det mest anvendte og puckene starter da også op med dette. Problemet er, at berøringssystemet ikke reagerer på bolde, pinde eller bløde skumrør eller hvis deltagerne har handsker på.
- Reflektion: Her benyttes usynligt (IR) lys og puckene reagerer, når en genstand kommer nærmere end ca. 2 cm fra toppen. Reflektionssystemet virker fint med de fleste bolde, pinde og bløde rør. Visse spil (f.eks. Xylofon) kan dog opføre sig underligt, hvis man vælger reflektion.
- Rystelse: Vælger man "rystelse", skal pucken rystes ret kraftigt for at få den til at reagere. Det er ikke nok blot at slå til pucken, den skal rystes!

<span id="page-18-0"></span>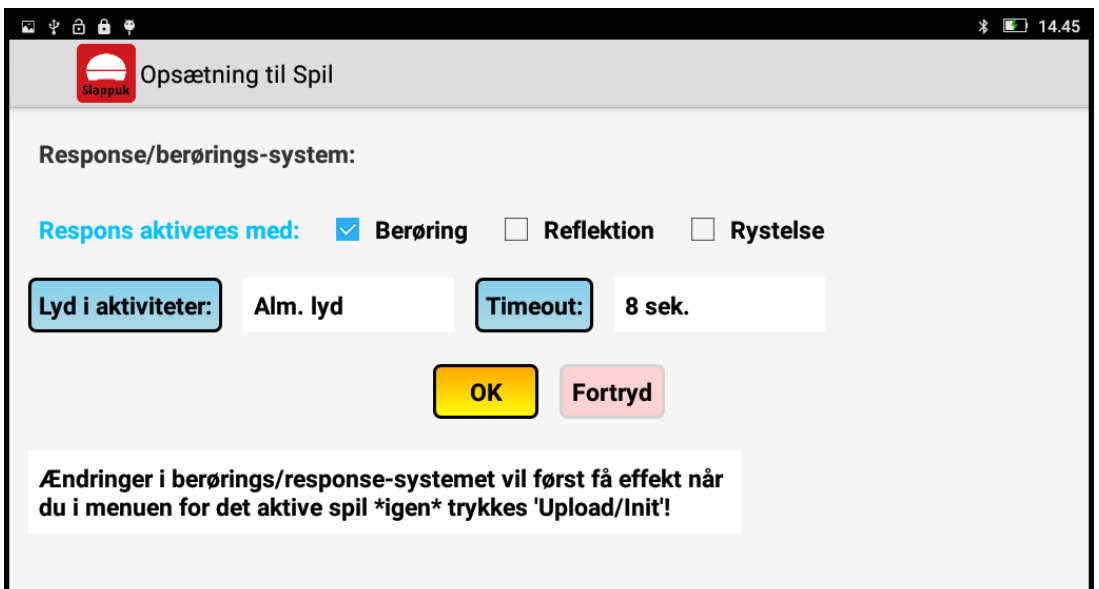

*Figur 11: Menuen "Spilopsætning" under Spil-menuen: valg af respons, m.m.*

På Fig. [11](#page-18-0) er vist menuen med de mulige spilopsætninger:

**Response/påvirkningssystem:** Ved at krydse en eller flere af de tre bokse af kan du vælge hvilke påvirkninger, som pucken skal reagere på.

**Lyd i aktiviteter:** Her kan man fravælge alle lyde i alle aktiviteter. Skift mellem mulighederne ved at trykke på den blå knap.

**Timeout:** Her kan man vælge den timeout-tid, der skal benyttes i de spil, hvor det er relevant. Efter at timeout-tiden er gået går spillet videre, også selvom der ikke er nogen påvirkning af den puck, der er aktiv. Denne tid er mest relevant for "Hurtigst Igennem". Skift mellem mulighederne ved at trykke på den blå knap.

Tryk på den gule "OK"-knap, når du har valgt de påvirkninger og opsætninger, du ønsker. Alternativt: Tryk "Fortryd" for at glemme ændringerne og komme tilbage til hovedmenuen.

**Bemærk:** Som skrevet står, så vil ændringerne først få effekt når du i menuen for det aktive spil \*igen\* trykkes på "Upload/Init"-knappen.

#### <span id="page-19-0"></span>**2.5 Tilbage til hovedmenuen...**

Når du er færdig med "Spil-menuen", så tryk på den blå "Tilbage"-knap i øverste venstre hjørne, indtil du kommer tilbage til hovedmenuen. Har du valgt et spil, så skulle den røde "SPIL SPIL"-knap gerne lyse op som vist på Fig. [12.](#page-19-1) Hvilket spil, der er valgt, kan du aflæse nederst på hovedmenuen.

<span id="page-19-1"></span>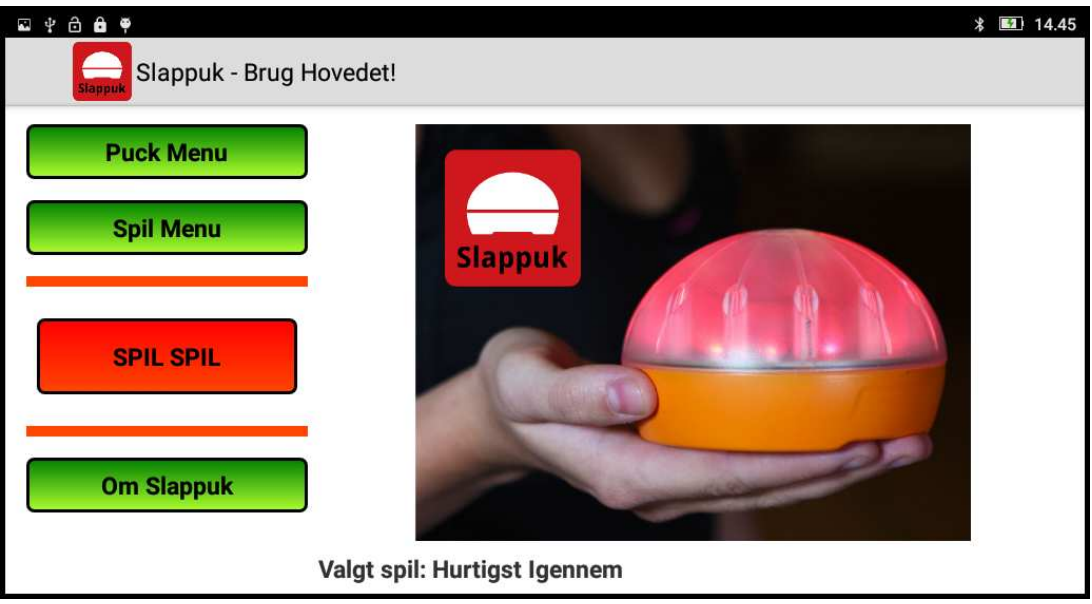

*Figur 12: Hovedmenuen, som den ser ud, når du har valgt et spil.*

#### <span id="page-20-0"></span>**2.6 Tryk "SPIL SPIL" for at spille...**

Når du trykker på den røde "SPIL SPIL"-knap i Slappuk appens hovedmenu (se Fig. [12\)](#page-19-1), får du en menu svarende til det spil, du har valgt. Har du f.eks. valgt spillet "Hurtigst Igennem", da vil du få en menu som vist på Fig. [13.](#page-20-1) Havde du valgt et andet spil, så ville menuen se anderledes ud.

<span id="page-20-1"></span>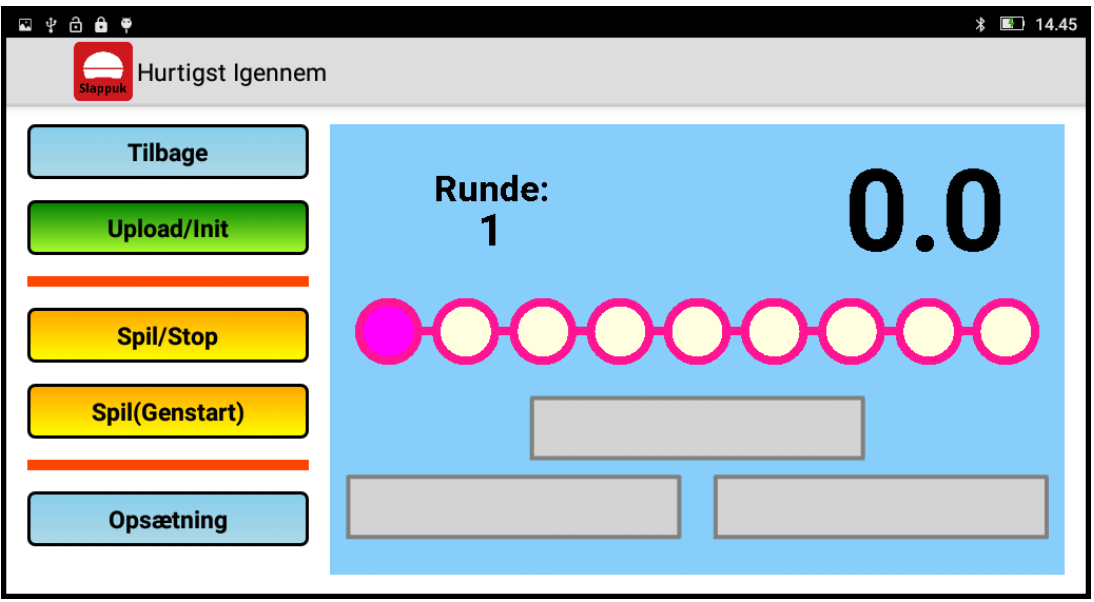

*Figur 13: Menuen der hører til spillet "Hurtigst Igennem".*

Fra menuen for det valgte spil skal du nu sørge for, at spillet bliver uploadet til puckene. Dette gøres ved at trykke på den grønne "Upload/Init"-knap. Når spillet er overført, hvilket tager nogen få sekunder, kan du begynde at spille spillet!

Nogle spil, f.eks. "Xylofon-spillet", har ingen direkte start/stop-knap, puckene virker som xylofon så snart spillet er uploadet. I andre spil, f.eks. "Hurtigst Igennem", skal man starte en spilrunde ved at trykke på en "Spil"-knap.

Nogle spil, f.eks. "Rød/Grøn-spillet", kan kun fungere på en måde og har ingen undermenu med mulighed for at ændre opsætningen. I andre spil, f.eks. "Hurtigst Igennem", har man mulighed for at ændre opførslen af spillet ved at ændre på opsætningen. Man kommer ind i et givet spils opsætningsmenu ved at trykke på den blå knap med titlen "Opsætning", der som regel findes nederst til venste i spillets menu.

#### <span id="page-21-0"></span>**2.7 Hvis du vil spille et andet spil eller slukke og lukke...**

Når du er færdig med at spille det valgte spil, skal du gå tilbage til hovemenuen.

**Hvis du vil spille et nyt spil**, skal du gå ind i spil-menuen ved at trykke "Spil Menu" i hovedmenuen. Herefter kan du vælge et nyt spil som forklaret i afsnit [2.4.](#page-17-0)

Vær opmærksom på, at du vil blive spurgt, om du vil afbryde det igangværende spil. Der vil komme en menu op som vist i Fig. [14](#page-21-1) og du skal vælge en af de tre muligheder.

<span id="page-21-1"></span>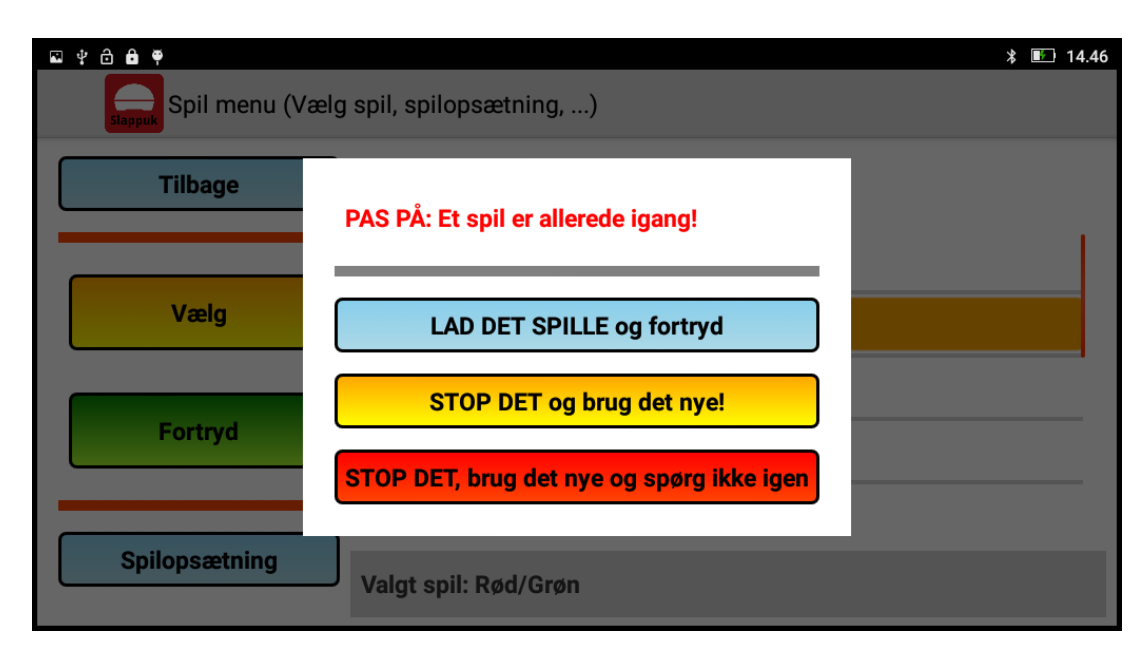

*Figur 14: Her bliver du spurgt, om du vil afbryde det igangværende spil!*

Mulighederne er:

- "LAD DET SPILLE og fortryd": Tryk her hvis du alligevel ikke ønsker at skifte til et andet spil.
- "STOP DET og brug det nye": Hvis du trykker her, så afbrydes det igangværende spil med det samme, også selvom der er nogen ude at løbe en bane i det kørende spil! Du kommer derefter tilbage til hovedmenuen, hvor du kan trykke "SPIL SPIL". Du vil da komme ind i det nye spils menu.
- "STOP DET, brug det nye og spørg ikke igen": Hvis du trykker her afbrydes det igangværende spil. Du fortæller samtidig systemet, at du ikke har brug for denne advarsel igen. I fremtiden vil et skift til et nyt spil ske så snart du trykker "Vælg" i spil-menuen.

#### <span id="page-22-0"></span>**2.8 Sluk og luk!**

Vil du slukke puckene, kan du gøre dette fra puck-menuen. I denne menu trykker du på den røde "SLUK PUCKE!"-knap, og du vil få en menu som vist på Fig. [15.](#page-22-1) Tabletten sender nu signal til puckene om, at de skal lukke ned. Efter ca. 10 sekunder er puckene helt slukkede.

<span id="page-22-1"></span>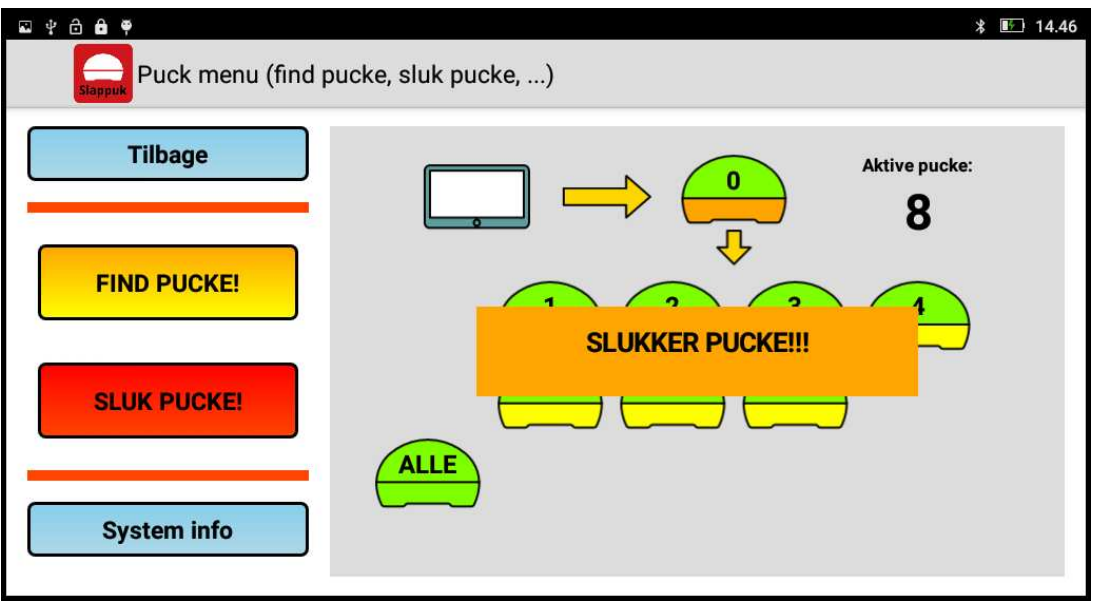

*Figur 15: Tryk "SLUK PUCKE!" for at slukke og lukke.*

Efter et stykke tid konstaterer tabletten at den ikke kan snakke med puckene længere. Du får da et skærmbillede som på Fig. [16.](#page-22-2)

<span id="page-22-2"></span>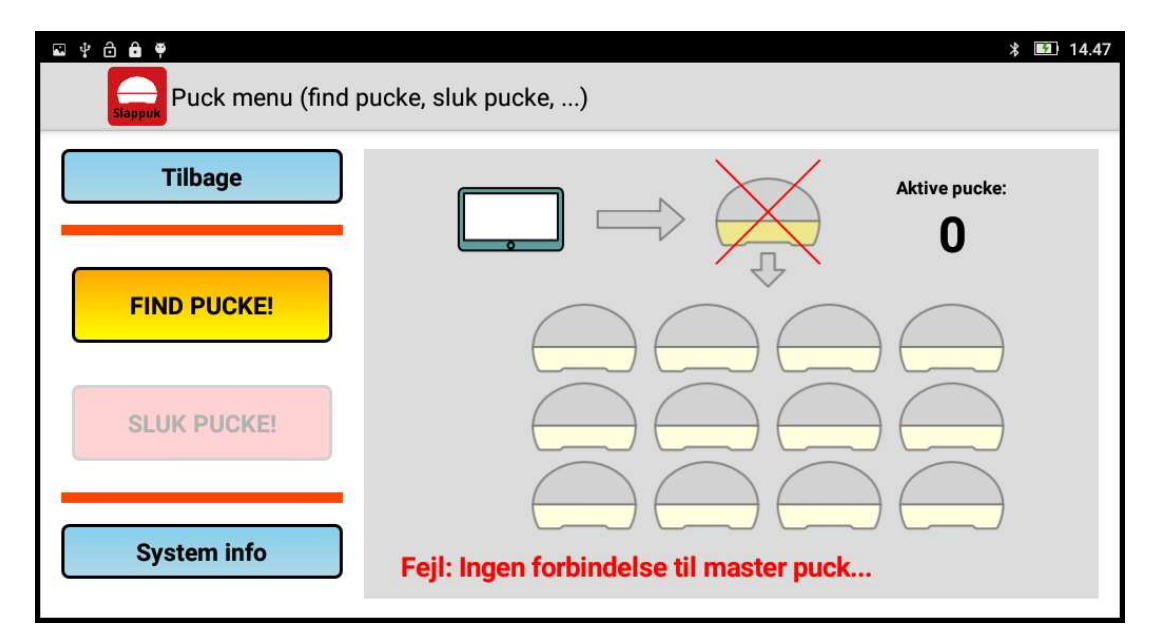

*Figur 16: Ingen kontakt til puckene ...*

## <span id="page-24-0"></span>**Slappuk Spil**

**3:**

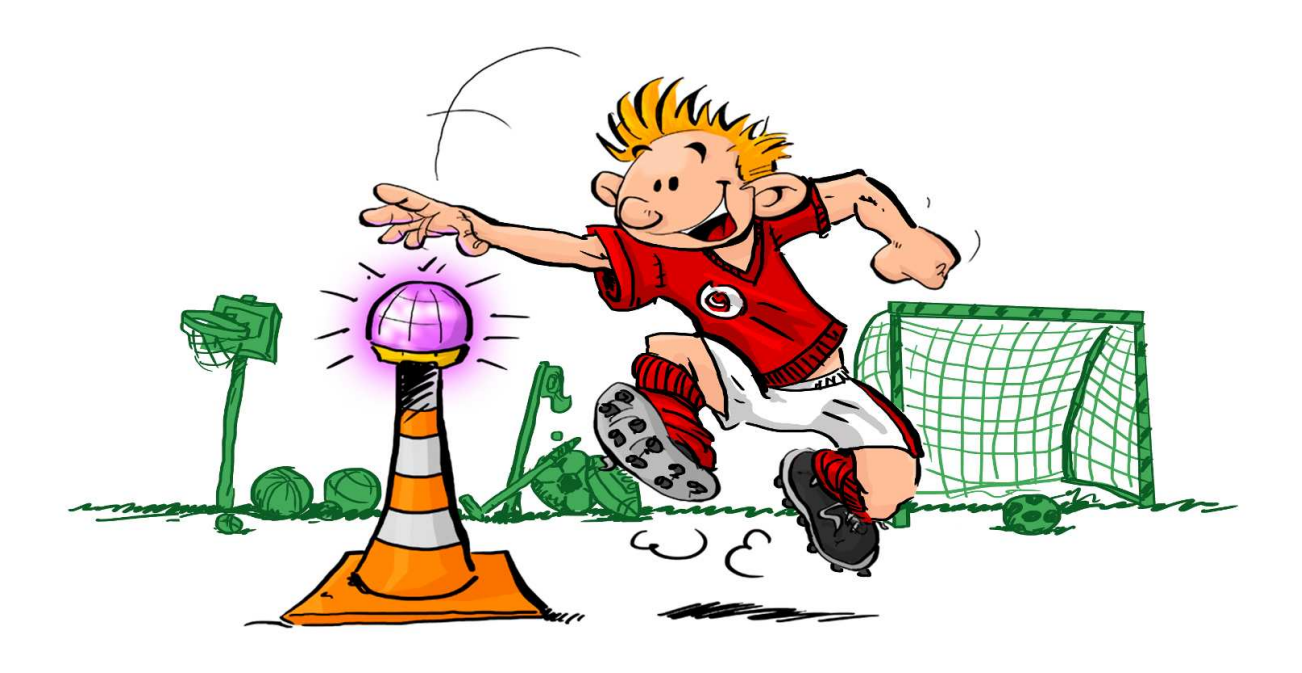

**Slappuk systemet** indeholder et antal spil, som du vælger under "Spil-menu", sådan som det er beskrevet i afsnit [2.4](#page-17-0) på side [18.](#page-17-0) Menuen er vist igen nedenfor, og du vælger altså spillet ved at rulle op og ned i menuen til højre, klikke på det spil du gerne vil spille for til sidst at trykke på den gule "Vælg"-knap.

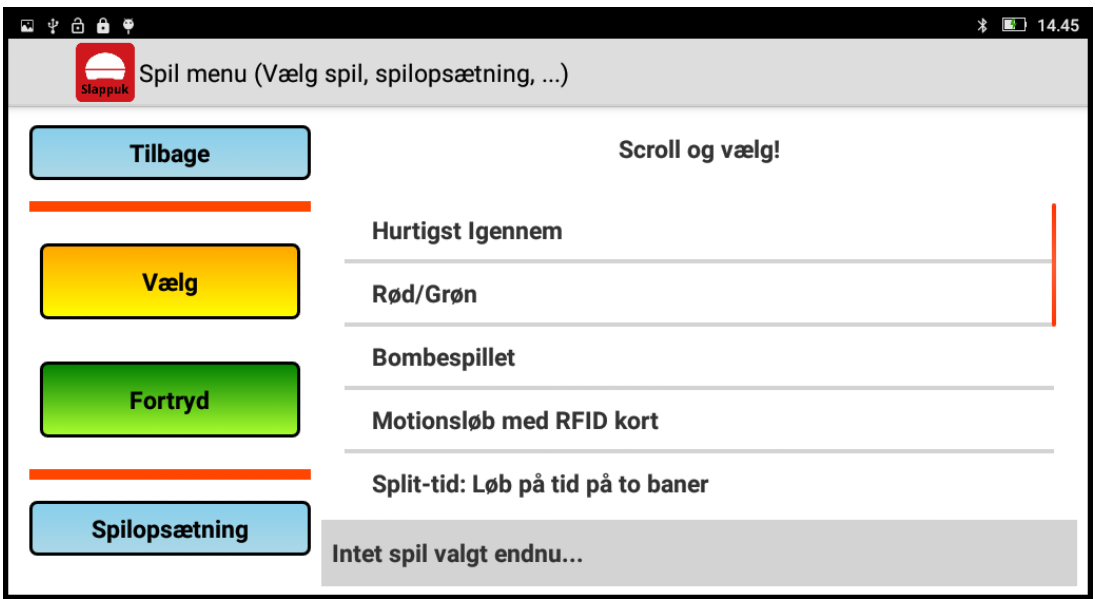

*Figur 17: Spil-menuen (magen til Fig. [10\)](#page-17-1). Vælg det spil, du vil spille!*

I skrivende stund (juli 2017) indeholder Slappuk 12 spil. Af disse er de første 7 de almindelige Slappuk spil. De sidste 5 spil er udarbejdet af A-Sport A/S og er i rullemenuen markeret med overskriften "Aktivitet x". Disse 5 spil er primært beregnet til at blive brugt i skolens klasseværelse.

Efterhånden som Slappuk systemet bliver udbredt vil der opstå behov for nye spil. Når enten Slappuk ApS eller andre spiludviklere har udviklet nye spil, så vil det være muligt at få disse ind på dit Slappuk system ved at hente opdateringer til Slappuk Appen. Opdateringer og nye Slappuk apps vil være at finde på Google Playstore på tabletten. Når det bliver relevant, vil du på Slappuk hjemmesiden: www.slappuk.dk kunne finde instruktion i, hvordan du skal opdatere din Slappuk app, så du kan få glæde af nye spil.

I det følgende vil de første 6 spil blive beskrevet, et spil for hvert afsnit. For at gøre det nemmere at vælge et spil, har vi inddelt spillene i fire kategorier.

- 1. **Individuel aktivitet:** I denne kategori foregår spilaktiviteten som udgangspunkt med én deltager ad gangen. Hvis spilaktiviteten afvikles tilstrækkeligt hurtigt kan flere deltagere vente i en kø, forhåbentlig uden at miste tålmodigheden. Et eksempel på dette spil er det første spil i menuen: "Hurtigst Igennem": Der kan ikke være mere end en deltager på banen ad gangen, men hvis banen er kort, så den kan gennemløbes på 20 til 40 sekunder, så kan der sagtens være 3-5 deltagere i kø, som puster ud efter de har været ude og løbe banen rundt.
- 2. **Holdaktivitet:** I denne kategori foregår aktiviteten i hold. Det vil sige, at der skal oprettes minimum to hold, hvor deltagerne sammen skal kæmpe mod det andet hold. Det medfører, at spillet nemt går i opløsning, hvis en eller flere deltagere vælger at forlade spillet. Holdaktiviteter kan både foregå i hold, hvor man kæmper én mod én, men også med flere deltagere på hvert hold. Et spil i denne kategori er "Rød/Grøn".
- 3. **Kollektiv aktivitet:** I denne kategori kæmper hver deltager mod alle de andre, og der er ingen umiddelbare begrænsninger for, hvor mange der kan være med. Her gør det mindre hvis en deltager forlader spillet, spilaktiviteten kan fortsætte alligevel. Et spil i denne kategori er "Bombespillet".

#### <span id="page-27-0"></span>**3.1 Spillet: Hurtigst Igennem**

I Spil-menuen vælges det første spil i rullemenuen: "Hurtigst Igennem". Tryk nu på den gule "Vælg"-knap, hvorefter du kommer tilbage til hovedmenuen. Tryk nu på den røde "Spil Spil"-knap, og du kommer ind i den menu, der svarer til dette spil, se Fig. [18.](#page-27-1)

<span id="page-27-1"></span>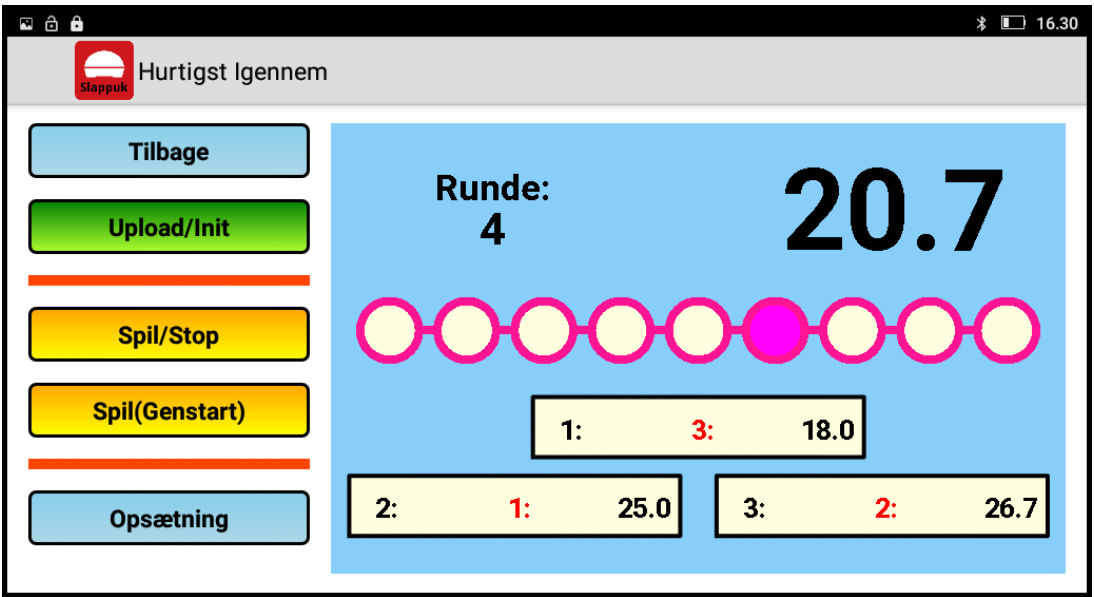

*Figur 18: Spillet "Hurtigst Igennem": Hovedmenu. Læg mærke til sejrsskamlen!*

**Første skridt** er at trykke på den grønne "Upload/Init"-knap, hvorefter spillet overføres til puckene. Puckene er klar, når de alle blinker i et mønster med farverne rød, orange og gul.

**Andet skridt** er at opstille puckene i den bane du ønsker. Når du sætter puckene op, så benyt magneterne i puckenes bund. Har du adgang til et sæt trafikkegler med topbeslag, så benyt gerne dem.

**Nu er du klar til at spille!** Når du trykker på den gule "Spil/Stop"-knap vil en puck lyse op i kraftigt lilla lys. Deltageren skal nu løbe hen og slå den puck oven i hovedet. Nu lyser en ny puck op og deltageren skal over til den puck og slå den oven i hovedet. Når banen er gennemført, fortæller appen, hvor lang tid det tog. I perlekæden kan du se, hvor langt i banen deltageren er kommet. Du kan også trykke på den gule "Spil(Genstart)"-knap. Herved genstartes spillet nogle få sekunder efter af en deltager er færdig med en bane - så slipper du for at trykke på "Spil/Stop"-knappen hele tiden. Ønsket du at afbryde spillet, tryk da på "Spil/Stop"-knappen to gange kort efter hinanden.

Læg mærke til sejrsskamlen nederst til højre på tabletten! Her kan du se, hvem der har gennemført løbet hurtigst. Tredje løber har været hurtigst med en tid på 18.0 sekunder. Første løber er på en andenplads. Skamlen nulstilles ved at trykke på "Upload/Init" knappen.

<span id="page-28-0"></span>Trykker du på knappen "Opsætning", kommer du ind i en menu, hvor du kan ændre indstillinger for spillet, se Fig. [19](#page-28-0)

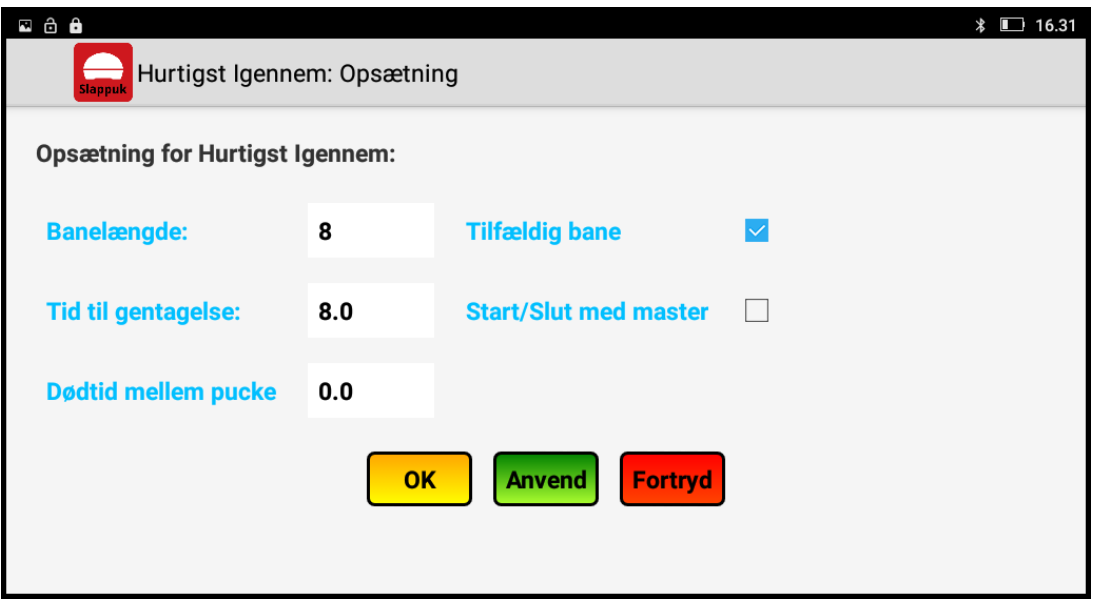

*Figur 19: Spillet "Hurtigst Igennem": Opsætningsmenu.*

**Banelængde** bestemmer, hvor mange "ben" eller strækninger der er i en bane. Hvis man har en banelængde på 8, skal man ialt slå 9 pucke oven i hovedet.

**Tid til genstart** henviser til, hvor lang tid der går, før banen starter forfra. Det sker, når man har trykke på knappen "Spil(Genstart)" i hovedmenuen.

**Dødtid mellem pucke** bestemmer, hvor lang tid der går fra man rører en puck, til en ny lyser. Er tallet sat til 0.0 betyder det, at pucken lyser umiddelbart efter, man har rørt den forrige puck.

**Tilfældig bane** angiver, om puckene skal lyse i tilfældig rækkefølge eller ej. Hvis man ikke ønsker en tilfældig bane, fjernes krydset. Det betyder, at puckene nu altid vil lyse i samme rækkefølge. Det kan være relevant, hvis man ønsker en præcis sammenligning af deltagernes tider.

**Start/Slut med master** angiver at banen altid starter og slutter med den orange master-puck. Det kan have den fordel, at deltageren er helt sikker på, hvornår banen er slut.

**Vigtigt:** Når ændringerne er foretaget, er det vigtigt at trykke på "OK" eller "Anvend". Trykker du "OK" vender du tilbage til spillets hovedmenu. Trykker du "Anvend" bliver du i opsætningsmenuen, men ændringerne får effekt. Hvis du trykker "Fortryd" glemmes ændringerne og du vender tilbage til hovedmenuen.

Berøres den aktive puck ikke inden for en vis tid, timeout-tiden, deaktiveres pucken og den næste puck lyser op. Timeout-tiden vælges ikke under denne opsætningsmenu, men under de generelle indstillinger, se afsnit [2.4.](#page-17-0)

## **Spilkort for "Hurtigst Igennem"**

**Spiltype:** Individuel aktivitet.

**Målgruppe:** Skole, sport, sjov.

Hvor hurtigt kan du nå rundt til et givent antal pucke?

Spillet går ud på, at deltagerne så hurtigt som muligt skal nå rundt til alle de pucke der lyser og slå dem oven i hovedet.

Først stilles det ønskede antal pucke op i en formation, som du selv bestemmer. Puckene kan stå på gulvet, sættes på kegler, hænge i ribber eller bruges på en helt anden måde - det er op til dig.

Herefter sætter I spillet i gang på appen som beskrevet.

**Det handler spillet om:** Puckene lyser nu skiftevis. Når en puck lyser op, skal du hurtigst muligt hen og slå den på hovedet. Herefter lyser en anden puck op. Når du har rørt ved den sidste puck, viser tabletten, hvor mange sekunder du har brugt.

"Hurtigst Igennem" kan bruges i idrætsforeninger, derhjemme som en sjov aktivitet såvel som i undervisning i skolen. I engelskundervisningen kan man for eksempel lave den regel, at eleverne skal sige en farve på engelsk, før de må bevæge sig videre til næste puck, og børnene i fodboldtræningen skal måske drible rundt med en fodbold imellem puckene.

**Bemærk**, at selv om spillet er angivet til at være en individuel aktivitet, kan flere godt være med, hvis de står i kø. Afhængigt af opsætningen og sværhedsgraden tager det som regel mellem 15 sekunder og et minut at gennemføre banen.

**Tidsforbrug:** Ca. 30 sekunder (ved den normale opsætning med otte pucke).

#### <span id="page-30-0"></span>**3.2 Spillet: Rød/Grøn**

I Spil-menuen vælges det første spil i rullemenuen: "Rød/Grøn". Tryk nu på den gule "Vælg"-knap, hvorefter du kommer tilbage til hovedmenuen. Tryk nu på den røde "Spil Spil"-knap, og du kommer ind i den menu, der svarer til dette spil, se Fig. [20.](#page-30-1)

<span id="page-30-1"></span>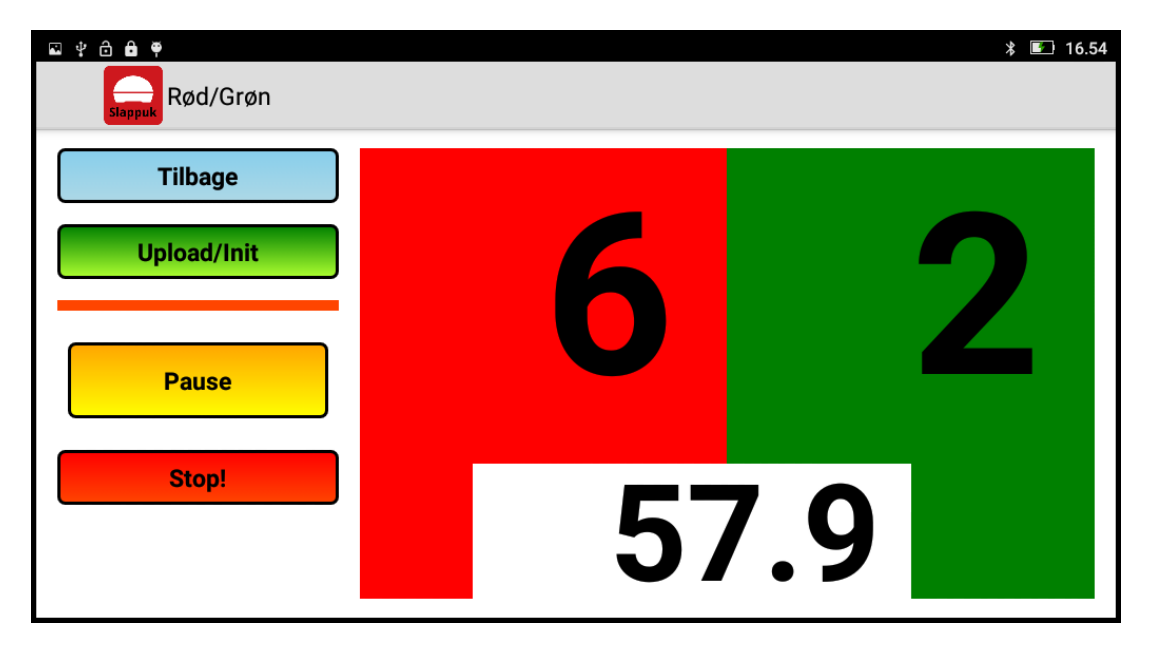

*Figur 20: Menu forspillet "Rød/Grøn". "57.6" angiver andelen af røde pucke i %.*

**Første skridt** er at trykke på den grønne "Upload/Init"-knap, hvorefter spillet overføres til puckene. Puckene er klar, når de alle lyser enten rød eller grøn. Når spillet er uploadet fungerer spillet allerede. Hver gang en deltager berører toppen, skifter den farve, enten fra rød til grøn eller fra grøn til rød.

**Andet skridt** er at opstille puckene i den bane du ønsker. Det er oplagt at benytte et sæt trafikkegler med topbeslag, hvis du har adgang til sådan et sæt. Lav nu to hold, et rødt hold og et grønt hold. Det røde hold har til opgave at sørge for at flest mulige pucke er røde, det grønne hold at flest mulige pucke er grønne.

**Nu er holdene klar til at spille!** Send holdene ud på banen og sæt dem igang. På tabletten kan du følge med i, hvilket hold der har flest pucke med holdets farve. Når der er gået en passende tid, tryk da på den store gule "Pause"-knap. Nu låses puckene i med den farve, de havde, da du trykkede "Pause", og du kan i ro og mag aflæse, hvem der har flest pucke i deres farve. Spillet sættes igang igen med et tryk mere på "Pause". Du kan stoppe spillet helt ved at trykke på den røde "Stop"-knap. Herefter skal spillet uploades igen for at få det igang.

**Procentandelen** nederst i scorefeltet angiver, hvordan det røde hold har klaret sig. Viser tabletten "57.9", så har rødt hold i gennemsnit over tid haft 57.9 % af puckene på deres side. På den måde handler det ikke kun om at sikre sig flest pucke til sidst, men derimod forsøge at skaffe så mange som muligt samlet set.

## **Spilkort for "Rød/Grøn"**

**Spiltype:** Holdaktivitet for to hold.

**Målgruppe:** Sport og sjov.

Kan du holde på dine pucke og få endnu flere over på din side?

Spillet går ud på, at flest pucke har dit holds farve, når tiden er gået. Farven skifter fra grøn til rød eller rød til grøn, når du rører ved pucken.

Deltagerne bliver inddelt i to hold - et grønt og et rødt, som starter med lige mange pucke i deres farve. Puckene bliver stillet op i en formation, I selv bestemmer. Det kunne være i en stor cirkel eller tilfældigt hulter til bulter på et areal svarende til en badmintonbane.

En person starter et nedtællingsur og sætter spillet i gang på appen. Vores forslag er, at spilet varer 45 sekunder, da det er fysisk hårdt.

**Det handler spillet om:** Deltagerne fra de to hold skal nu røre ved de pucke, der har den modsatte farve for at få flest mulige pucke over på deres side. Det vil sige, at rødt hold skal røre ved alle de grønne pucke for at gøre dem røde, og det grønne hold ligeså med de røde.

Når tiden er gået, og I trykker "Pause", viser appen, hvordan spillet er gået - både i point og procentsats. Appen viser, hvor mange pucke hvert hold har på sin side, men viser også, hvordan det røde hold har klaret sig. Tallet vises i procent, og hvis resultatet bliver 51,4%, har rødt hold overordnet set haft 51,4% af puckene på deres side i løbet af spillet. Bemærk, at tallet altid tager udgangspunkt i det røde holds resultat.

På den måde handler det ikke kun om at sikre sig flest pucke til sidst, men også at forsøge at skaffe så mange som muligt samlet set. Dette spil giver hård motionstræning, men ønsker I at gøre det endnu hårdere og mere udfordrende, kan tiden indstilles til at være lidt længere, og I kan samtidig lave den regel, at deltagerne skal lave øvelser for at få lov til at få en puck over på deres hold - for eksempel at I skal tage en armbøjning eller lave et englehop for at kunne løbe videre.

**Antal deltagere:** 2-8 personer. Der dannes to hold med som regel op til 4 deltagere.

**Tidsforbrug:** Hvert runde bør ikke vare mere end 45-60 sekunder.

#### <span id="page-32-0"></span>**3.3 Spillet: Bombespillet**

I Spil-menuen vælges det første spil i rullemenuen: "Bombespillet". Tryk nu på den gule "Vælg"-knap, hvorefter du kommer tilbage til hovedmenuen. Tryk nu på den røde "Spil Spil"-knap, og du kommer ind i den menu, der svarer til spillet "Bombespillet", se Fig. [21.](#page-32-1)

<span id="page-32-1"></span>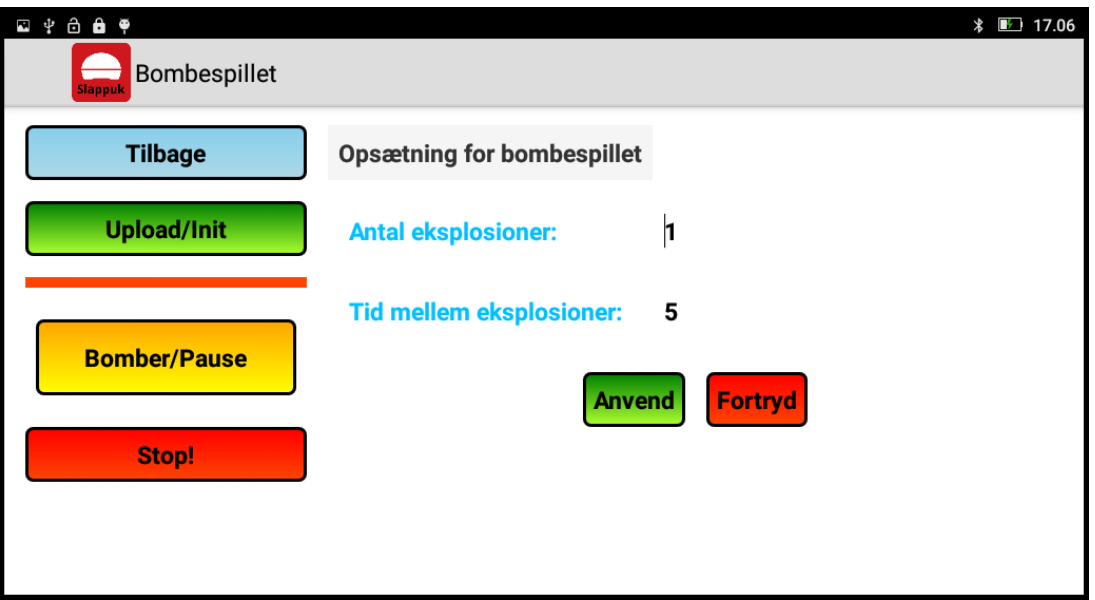

*Figur 21: Spillet "Bombespillet".*

**Første skridt** er at du skal vælge en opsætning for Bombespillet. Du skal dels vælge hvor mange af puckene der skal eksplodere ad gangen, dels hvor lang tid der er imellem eksplosionerne. På tastaturet indtastes værdierne og derefter "OK" på tastaturet. Hvis indtastningsfeltet bliver rødt skyldes det at værdien er for stor eller for lille. Når det er gjort, trykker du på "Anvend".

**Andet skridt** er at trykke på den grønne "Upload/Init"-knap, hvorefter spillet overføres til puckene. Puckene er klar, når de alle blinker i et blåt mønster og siger "donk" en gang hvert sekund. Nu kan du opstille puckene i det mønster, du ønsker.

**Nu er du klar til at spille!** Når du trykker på den gule "Bombe/Pause"-knap, vil et antal pucke eksploderer med regelmæssigt interval. Antallet og tiden mellem eksplosionerne er som du valgte det under opsætningen. Det er helt tilfældigt, hvilke pucke der eksploderer. Trykker du på "Bombe/Pause" igen, så vil bomberegnen stoppe. Det kan dog godt være, at der kommer et sidste sæt eksplosioner inden bomberegnen stopper. Bomberegnen sættes igang igen med endnu et tryk på "Bombe/Pause".

Du kan stoppe spillet helt ved at trykke på den røde "Stop"-knap. Herefter skal spillet uploades igen for at få det igang.

## **Spilkort for "Bombespillet"**

**Spiltype:** Kollektiv aktivitet.

**Målgruppe:** Sport og sjov.

Kan du overvinde bomberne og blive sejrherre? Dette spil går ud på at undgå at være i nærheden af den puck, der sprænger i luften.

Puckene stilles op i en formation på en bane, som I selv bestemmer. Banen kan for eksempel bestå af madrasser i et stort puderum, af badmintonbaner i en sportshal eller som en stor cirkel. Herefter sættes spillet i gang på appen.

**Det handler spillet om:** Når legen går i gang, "eksploderer" en eller flere pucke med regelmæssige intervaller. Når en puck "eksploderer" siger den som en bombe og lyser flot op i røde og gule farver. Som udgangspunkt er appen indstillet til at én puck sprænger med fem sekunders mellemrum.

I tiden mellem eksplosionerne skal deltagerne rykke til et nyt område. Det vil sige, at de har fem sekunder til at finde en ny puck at stille sig ved.

Du kan indføre regler om, at deltagerne skal løbe så langt som muligt og ikke bare løbe hen til den nærmeste puck. Hvis der er for meget tid, og deltagerne står og keder sig, kan puckene indstilles til at sprænge hurtigere efter hinanden, så deltagerne er tvunget til at løbe.

Går bomben af ved den puck, du står ved, er du ude af legen. Du kan ændre reglerne lidt for, hvordan du vinder og på den måde gøre spillet lidt nemmere. En eventuel regel kunne være, at deltagerne har flere liv, så spændingen er intakt lidt længere.

Når der kun er få deltagere tilbage, kan du med fordel sætte flere pucke til at sprænge samtidigt, så det bliver sværere at klare sig. Vinderen/vinderne er den/dem, der står tilbage som den/de sidste, og hvis de sidste to-tre deltagere dør samtidigt, er de alle vindere.

**Antal deltagere:** Op til 20.

**Tidsforbrug:** Ca. 5 minutter.

#### <span id="page-34-0"></span>**3.4 Spillet: Motionsløb med RFID kort**

I Spil-menuen vælges det første spil i rullemenuen: "Motionsløb med RFID kort". Tryk nu på den gule "Vælg"-knap, hvorefter du kommer tilbage til hovedmenuen. Tryk nu på den røde "Spil Spil"-knap, og du kommer ind i den menu, der svarer til dette spil, se Fig. [22.](#page-34-1)

<span id="page-34-1"></span>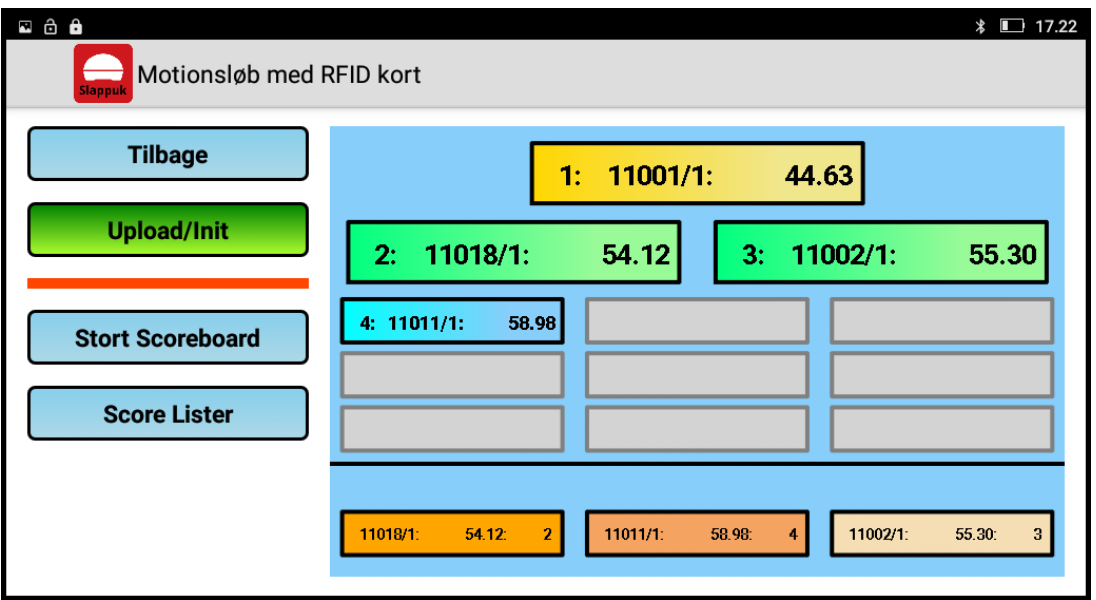

*Figur 22: Spillet "Motionsløb med RFID kort": Hovedmenu.*

**Første skridt** er at udlevere de medfølgende RFID kort til deltagerne i løbet.

**Andet skridt** er at trykke på den grønne "Upload/Init"-knap, hvorefter motionsspillet overføres til puckene. Der sker nu en synkronisering af urene i puckene og det tager lidt tid (ca. 10 sekunder) inden de er klar. Når de er klar, lyser puckene klart hvidt med en grøn eller rød drejebjælke.

#### **Pucke med den GRØNNE drejebjælke er start-pucke!**

#### **Pucke med den RØDE drejebjælke er slut-pucke!**

Løbsdeltagere viser deres RFID kort til en start-puck, når de starter løbet. Pucken har registreret RFID kort når den siger "puff" og lyser orange.

Når løbsdeltageren kommer hjem igen viser han eller hun sit RFID kort til en slut-puck. Nu bliver løbstiden registereret på tavlen som vist på Fig. [22.](#page-34-1)

De tre hurtigste løbere er vist på sejrsskamlen øverst. Pladserne 4-12 er vist nedenunder. Det første tal i hver rektangel angiver placeringen. Det næste tal refererer til kortnummeret. Efter kortnummeret haves en skråstreg og et tal. Dette tal fortæller hvilken runde placeringen svarer til. På den måde kan man løbe mere end en runde med samme kort. Helt til højre står løbstiden i sekunder.

De tre boksen under linien har en anden betydning. Disse bokse er ikke sorteret efter placering, men efter hvem, der sidst kom ind. Den sidst ankomne løber står længst til venstre, derefter kommer løberen, der kom ind lige før ham og så videre.

Trykker du på knappen "Stort Scoreboard" kommer der et rigtig scoreboard op på skærmen, se Fig. [23.](#page-35-0) Her kan se op til 27 løbere ad gangen og boksene flytter sig langsomt rundt, når der kommer en ny løber ind, omtrent som scoreboardet til Melodi Grand Prix.

<span id="page-35-0"></span>

| <b>ා ∂ එ</b><br>Scoreboard<br><b>Slappuk</b> |              |              |                                                                                                    | <b>17.22</b> <i>1</i> |
|----------------------------------------------|--------------|--------------|----------------------------------------------------------------------------------------------------|-----------------------|
|                                              | 1:           | Kort 11001/1 | 44.63                                                                                                    |                       |
| 2:                                           | Kort 11018/1 | 54.12        | 3: Kort 11002/1                                                                                                    | 55.30                 |
| 4: Kort 11011/1                              | 58.98<br>10: |              | 16:                                                                                                    | 22:                   |
| 5:                                           | 11:          |              | 17:<br><u> a shekara ta 1989 a shekara ta 1989 a shekara ta 1989 a shekara ta 1989 a shekara ta 1989 a shekara ta 1989 a shekara ta 1989 a shekara ta 1989 a shekara ta 1989 a shekara ta 1989 a shekara ta 1989 a shekara ta 1989 a sh</u> | 23:                   |
| 6:                                           | 12:          |              | 18:<br>$\sim$                                                                                                    | 24:                   |
| $\overline{r}$                               | 13:          |              | 19:<br><b>Contract Contract</b>                                                                                                    | 25:                   |
| 8:                                           | 14:          |              | 20:                                                                                                    | 26:                   |
| 9:                                           | 15:          |              | 21:                                                                                                    | 27:                   |

*Figur 23: Motionsløb med RFID kort: Scoreboard a la Melodi Grand Prix.*

<span id="page-35-1"></span>Trykker du på knappen "Score Lister" kommer du ind i en menu, hvor du kan se placeringerne som en lang liste, se Fig. [24:](#page-35-1)

| <b>266</b><br><b>17.22</b> 17.22<br>Motionsløb: Score tavler<br><b>Slappuk</b> |         |       |                         |                |  |  |  |
|--------------------------------------------------------------------------------|---------|-------|-------------------------|----------------|--|--|--|
| <b>Tilbage</b>                                                                 | Kortnr. | Runde | <b>Plads</b>            | <b>Sluttid</b> |  |  |  |
|                                                                                | 11001   | 1     |                         | 44.63          |  |  |  |
| <b>Sorter efter kort</b>                                                       | 11002   | 1     | 3                       | 55.30          |  |  |  |
| <b>Sorter efter plads</b>                                                      | 11011   |       | 4                       | 58.98          |  |  |  |
|                                                                                | 11018   |       | $\overline{\mathbf{2}}$ | 54.12          |  |  |  |
| <b>Nulstil tider</b>                                                           |         |       |                         |                |  |  |  |
| <b>Gem scoretavle</b>                                                          |         |       |                         |                |  |  |  |

*Figur 24: Score lister, sorteret efter kortnummer og runde*

Til højre haves scorelisten og hvis listen indeholder mange løbetider vil man kunne rulle i listen ved at sætte en finger ned på listen og flytte den op og ned. Listen kan sorteres på to måder:

- Sorteret efter kortnummer og runde: På denne måde står det laveste kortnummer øverst på listen med løbetiderne længst til højre. Hvis der er løbet flere runder med samme kort, så står disse sammen. Denne sortering er praktisk, hvis du vil se en bestemt løbers tid eller tider.
- Sorteret efter plads: På denne måde står løberen og runden med hurtigste tid øverst. Denne sortering er praktisk, hvis du vil se en liste over de bedste tider.

Du vælger hvilken type liste du vil have ved at trykke på en af knapperne "Sorteret efter ...". Med de to nederste knapper kan du dels nulstille løbetiderne, dels gemme løbetiderne i en såkaldt "komma-separeret fil" (CSV-fil). Når du trykker på "Gem" knappen vil CSV-filen blive gemt under navnet: (se Fig. [25\)](#page-36-0)

```
SlappukRFIDscores<klokkeslet>-<dato>.csv f.eks:
SlappukRFIDscores1744_31jul2017.csv
```
Med lidt teknisk indsigt kan man trække sådanne CSV-filer ud af tabletten og overføre dem (f.eks. via e-mail) til en PC med Windows. Det burde herefter være en smal sag at hente CSV-filen ind i et excel-regneark.

<span id="page-36-0"></span>

| <b>Tilbage</b>            | Kortnr.                                                                        | Runde          | <b>Plads</b>   | <b>Sluttid</b> |
|---------------------------|--------------------------------------------------------------------------------|----------------|----------------|----------------|
|                           | 11001                                                                          |                |                | 44.63          |
| <b>Sorter efter kort</b>  | 11018                                                                          | <b>Slappuk</b> | $\overline{2}$ | 54.12          |
| <b>Sorter efter plads</b> | 11002                                                                          |                | $\overline{a}$ | 55.30          |
|                           | <b>Score tavien</b><br>er gemt under:<br>"SlappukRFIDscores1744_31jul2017.csv" |                |                | 58.98          |
| <b>Nulstil tider</b>      |                                                                                |                |                |                |

*Figur 25: Score lister efter tryk på "Gem scoretavle" (liste sorteret efter plads).*

**Flere RFID kort:** Når kufferten leveres indeholder den 30 RFID-kort som allerede er registreret i tabletten. Ønsker man at råde over flere RFID kort kan disse købes gennem Slappuks distributør. Sådanne kort skal man dog selv registrere i tabletten. I afsnit [4](#page-48-0) findes en beskrivelse af, hvordan dette gøres.

### **Spilkort for "Motionsløb med RFID kort"**

**Spiltype:** Kollektiv aktivitet.

**Målgruppe:** Skole, sport og sjov.

Slappuk har en RFID-læser indbygget. Det betyder, at du kan arrangere motionsløb i stil med DHL-stafetten.

Ved motionsløb får hver deltager en RFID kort udleveret, som har et nummer, der kobler kortet til deltageren eller det pågældende hold. Før løbets start registreres deltagerne enkeltvis, så løbsledelsen ved, hvilket kort der hører til hvilken deltager.

Ved løbets start scanner deltagerne deres kort ved en af start-puckene. Når de kommer tilbage fra deres tur, scanner de igen kortet på en slut-puck. De enkelte deltageres tider vil derefter komme frem på appen, og de vil kunne se, hvor hurtigt de løb ruten.

Derudover kan dette spil også bruges til at måle tider, hvis du eksempelvis har arrangeret en forhindringsbane eller læringsspil, hvor børnene skal løse opgaver på tid. På samme måde som i det klassiske motionsløb får de forskellige deltagere og hold hver deres kort, som de scanner ved starten af banen, gennemfører den og scanner igen kortet, når de er færdige. Ligesom i motionsløbet bliver resultaterne listet, så du kan se, hvem der er vinder af aktiviteten.

**Antal deltagere:** Kun begrænset af antallet af RFID kort.

#### <span id="page-38-0"></span>**3.5 Spillet: Split-tid: Løb på tid på to baner**

I Spil-menuen vælges det første spil i rullemenuen: "Split-tid: Løb på tid på to baner". Tryk nu på den gule "Vælg"-knap, hvorefter du kommer tilbage til hovedmenuen. Tryk nu på den røde "Spil Spil"-knap, og du kommer ind i den menu, der svarer til dette spil, se Fig. [26.](#page-38-1)

<span id="page-38-1"></span>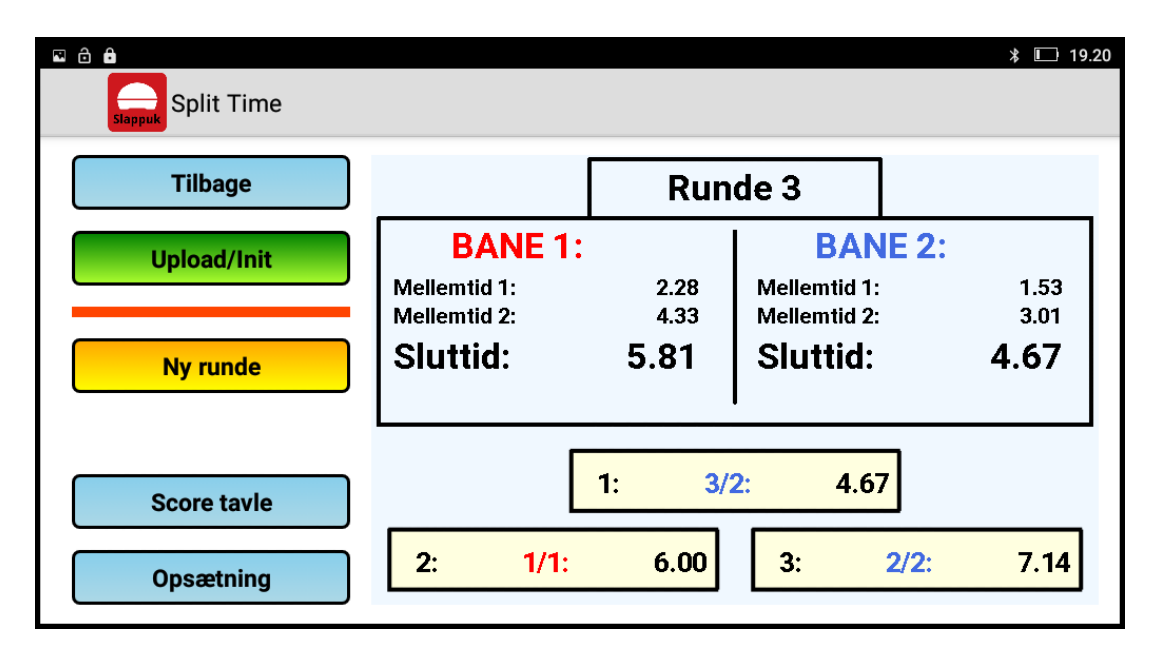

*Figur 26: Spillet "Split-tid": Hovedmenu. Læg mærke til sejrsskamlen nederst!*

Med dette spil haves to baner, hvortil der er knytte fire pucke til hver. Banerne har en start-puck, en stop-puck og to pucke til mellemtider. Hver bane har sit ur, der startes med et tryk på start-pucken:

- 1. **Start-puck:** Denne puck har en GRØN drejebjælke på en hvid baggrund. Man starter uret for den givne bane ved at trykke på denne puck.
- 2. **Mellemtid 1:** Denne puck har en LYS BLÅ drejebjælke på en hvid baggrund. Trykker man på denne puck registeres mellemtid nummer 1 med reference til uret for banen.
- 3. **Mellemtid 2:** Denne puck har en LYS PINK drejebjælke på en hvid baggrund. Trykker man på denne puck registeres mellemtid nummer 2 med reference til uret for banen.
- 4. **Stop-puck:** Denne puck har en RØD drejebjælke på en hvid baggrund. Uret for den givne bane stoppes når man trykker på denne puck.

Du kan finde ud af hvilke pucke, der hører til hvilken bane ved at iagttage farven af lysdioden på "klokken 12 positionen", dvs. lysdioden øverst, når det grønne stik på bagsiden er opad. Bane 1 har en mørkerød lysdiode og bane 2 har en mørkeblå. **Første skridt** er at trykke på den grønne "Upload/Init"-knap, hvorefter split-tid spillet overføres til puckene. Der sker nu en synkronisering af urene i puckene og det tager lidt tid. Når de er klar, lyser puckene klart hvidt med drejebjælkerne i de fire nævnte farver.

**Andet skridt** er at finde ud af, hvilke pucke, der hører til bane 1 og 2. Dette gøres med at kikke på "klokken 12" lysdioden. Derefter opsættes de to baner, således at de er så ens som muligt. Puckene skal altså have farverækkefølgen:

 $START \rightarrow MELLEMTID 1 \rightarrow MELLEMTID 2 \rightarrow STOP$ 

**Nu er vi klar til at løbe på de to baner!** To deltagere, en på hver bane, løber hen til hver sin start-puck og sætter de to baneure igang. De løber videre til første mellemtids-puck, videre til anden mellemtids-puck og slutter ved stop-puckene. Mellemtider og sluttider kan ses på tavler på tabletten.

Når begge baner er gennemløbet, skal du trykke på knappen med påskriften "Ny runde". Hermed kan de næste to løbere prøve om de kan slå de foregående tider. (Afhængig af opsætningen behøver du ikke at skulle trykke "Ny runde" hver gang)

Alle sluttider bliver lagret og de tre bedste tider vises på sejrsskamlen under tavlen. I hver kasse haves pladsen længst til venstre, løberunde og banenummer i midten og sluttid længst til højre. Banenummeret er også angive med deres farver: RØD for bane 1 og BLÅ for bane 2

<span id="page-39-0"></span>Trykker du på knappen "Score tavler" kommer du ind i en menu, hvor du kan se placeringerne som en lang liste, se Fig. [27:](#page-39-0)

| <b>Tilbage</b>            | Runde                   | <b>Plads</b> | <b>Sluttid</b> | Mellemtid | <b>Sluttid</b> | Mellemtid |
|---------------------------|-------------------------|--------------|----------------|-----------|----------------|-----------|
|                           | 1                       | $\mathbf 2$  | 6.00           | 1.96/4.08 | 6.32           | 2.47/4.56 |
| <b>Sorter efter runde</b> | $\overline{\mathbf{2}}$ | 3            | 7.27           | 2.32/4.65 | 7.14           | 2.47/4.59 |
| <b>Sorter efter plads</b> | 3                       | 1            | 5.81           | 2.28/4.33 | 4.67           | 1.53/3.01 |
| <b>Nulstil tider</b>      |                         |              |                |           |                |           |

*Figur 27: Split-tid: Score lister, sorteret efter kortnummer og runde*

Til højre haves scorelisten og hvis listen indeholder mange løbetider vil man kunne rulle i listen ved at sætte en finger ned på listen og flytte den op og ned. Listen kan sorteres på to måder:

- Sorteret efter runde: På denne måde står den første runde øverst på listen. Sluttiderne såvel som mellemtider er anført for begge baner og den bedste tid er markeret med en gul baggrundsfarve.
- Sorteret efter plads: På denne måde står runden med hurtigste sluttid øverst. Det er den hurtigste af de to sluttider for den enkelte runde, der tæller, når placeringen skal gøres op.

Du vælger hvilken type liste du vil have ved at trykke på en af knapperne "Sorteret efter ...". Med de to nederste knapper kan du dels nulstille løbertiderne, dels gemme løbetiderne i en såkaldt "komma-separeret fil" (CSV-fil). Når du trykker på "Gem"-knappen vil CSV-filen blive gemt under navnet: (se Fig. [28\)](#page-40-0)

```
SlappukSplittidScores<klokkeslet>-<dato>.csv f.eks:
SlappukSplittidScores1921_31jul2017.csv
```
Med lidt teknisk indsigt kan man trække sådanne CSV-filer ud af tabletten og overføre dem (f.eks. via e-mail) til en PC med Windows. Det burde herefter være en smal sag at hente CSV-filen ind i et excel-regneark.

<span id="page-40-0"></span>

| <b>Tilbage</b>            | <b>Runde</b>                          | <b>Plads</b> | Sluttid        | Mellemtid                                 | <b>Sluttid</b> | Mellemtid |
|---------------------------|---------------------------------------|--------------|----------------|-------------------------------------------|----------------|-----------|
|                           |                                       |              |                | 1.96/4.08                                 | 6.32           | 2.47/4.56 |
| <b>Sorter efter runde</b> | $\overline{2}$                        |              | <b>Slappuk</b> | 2.32/4.65                                 | 7.14           | 2.47/4.59 |
| <b>Sorter efter plads</b> |                                       |              | 5.81           | 2.28/4.33                                 | 4.67           | 1.53/3.01 |
| <b>Nulstil tider</b>      | <b>Score tavlen</b><br>er gemt under: |              |                | "SlappukSplittidScores1921_31jul2017.csv" |                |           |

*Figur 28: Split-tid: Score lister efter tryk på "gem scoreliste".*

Går du tilbage til hovedmenuen for Split-tid og trykker på knappen med teksten "Opsætning" vil du lande i en menu som vist i Fig. [29:](#page-41-0)

**Antal baner:** Man kan vælge mellen en og to baner. Vælger man kun at have en bane forsvinder den blå bane 2.

<span id="page-41-0"></span>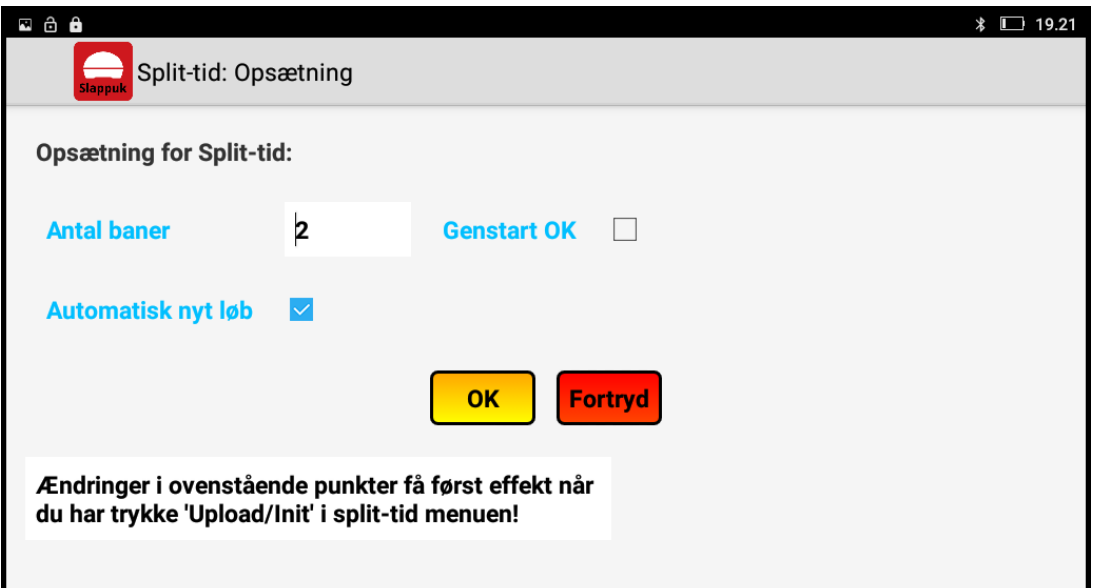

*Figur 29: Score lister efter tryk på "gem scoreliste".*

**Genstart OK:** Normalt vil man ikke kunne genstarte uret på en given bane ved at trykke på start-pucken igen. Krydser man af i dette felt vil uret dog blive nulstille og genstarte.

**Automatisk nyt løb:** Hvis denne kasse ikke er krydset af, så skal man altid trykke "Ny runde" for at to løbere kan løbe en ny runde. Krydses denne af vil systemet være klar til to nye løbere, så snart begge løbere fra foregående runde kommer ind.

Når ændringerne er foretaget, er det vigtigt at trykke på "OK" eller "Fortryd". I begge tilfælde vender du tilbage til hovedmenuen. **HUSK:** at trykke "Upload/Init" igen for at ændringerne får effekt!

## **Spilkort for "Split-tid"**

**Spiltype:** En-mod-en individuel aktivitet.

**Målgruppe:** Sport og sjov.

Der opstilles to baner med hver fire pucke. Hver bane har en start-puck, en stoppuck og to pucke til mellemtider.

To løbere løber mod hinanden på hver sin bane. De to mellemtider og sluttiden bliver registeret og vinderne af hvert løb noteres. De tre bedste tider for hver runde vises på en sejrsskammel.

Derudover kan dette spil også bruges til at måle tider, hvis du eksempelvis har arrangeret en forhindringsbane eller læringsspil, hvor børnene skal løse opgaver på tid.

**Antal deltagere:** To ad gangen.

#### <span id="page-43-0"></span>**3.6 Spillet: Xylofon**

I Spil-menuen vælges det første spil i rullemenuen: "Xylofon". Tryk nu på den gule "Vælg"-knap, hvorefter du kommer tilbage til hovedmenuen. Tryk nu på den røde "Spil Spil"-knap, og du kommer ind i den menu, der svarer til spillet "Xylofon", se Fig. [30.](#page-43-1)

<span id="page-43-1"></span>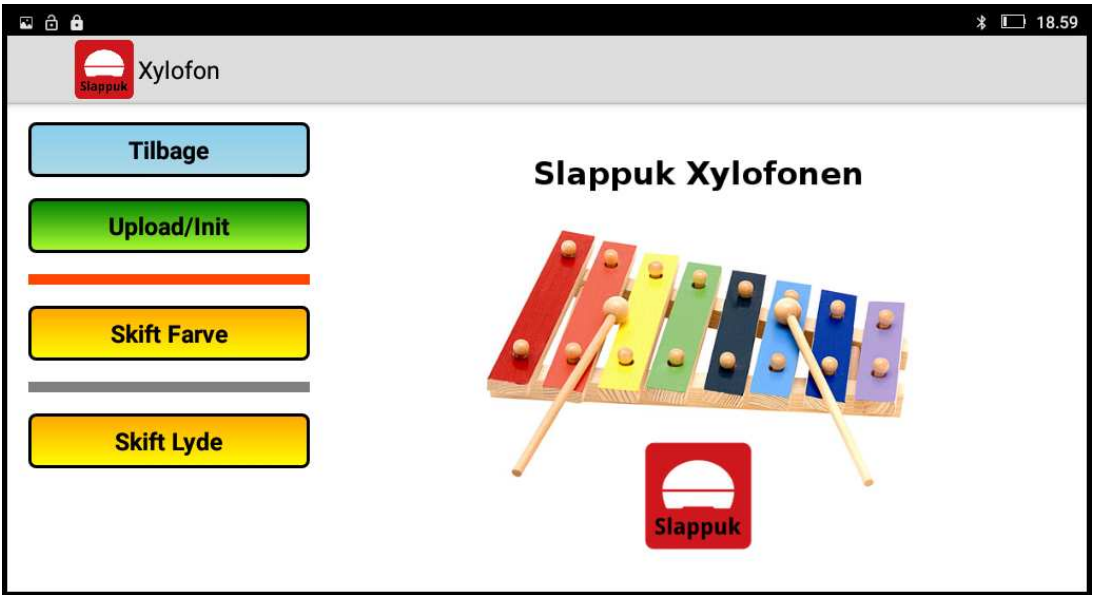

*Figur 30: Spillet "Xylofon". Skift mellem xylofon og dyre-lyde med "Skift Lyde".*

Her behøver du kun at trykke på den grønne "Upload/Init"-knap, så er xylofonen klar efter få sekunder. Puckene vil lyse i otte forskellige farver, som udgør hver sin tone. Når du trykker på toppen af en puck, siger den tonen. Du kan trykke på knappen "Skift Farve", hvorefter alle pucke får samme farve. Trykker du en gang til, vender farveskalaen tilbage.

Der er nu indbygget to lydserier i puckene: Otte xylofontoner (**d, e, f, g, a, b**♭**, c, d**) og otte dyrelyde: Hund, kat, hest, ko, gris, hane, pipfugl og and. Du skifter mellem lydserierne ved at trykke på knappen "Skift Lyde".

## **Spilkort for "Xylofon"**

**Spiltype:** Individuel / Kollektiv aktivitet.

**Målgruppe:** Skole, Sport og sjov.

Slappuk er også musikalsk!

Sæt xylofonen i gang på appen. Puckene lyser nu i otte forskellige farver. Trykker du på en puck, spiller den en tone i en skala. Skalaen er en F-dur skala, der starter med tonen **d**, dvs. tonerne: **d, e, f, g, a, b**♭**, c, d**.

**Det handler spillet om:** Du kan bruge xylofonen til at spille toner i en dur-skala, så du kan spille ligesom på en xylofon. Du kan for eksempel spille "Jeg ved en lærkerede" alene eller i fællesskab med syv andre, hvor I hver især styrer en puck.

En anden anvendelsesmulighed er, at puckene kan blive stillet op tilfældigt, hvorefter det gælder om at sætte dem rigtigt på plads igen ved at lytte til tonerne. Du kan beholde opsætningen, hvor puckene lyser i forskellige farver, så det er lidt nemmere at afkode, men ønskes en større udfordring kan du skifte farverne, så puckene lyser i samme farve. På den måde skal du lytte dig frem til, hvordan skalaen går, uden hjælp fra farverne.

En tredje mulighed er at lave lege med forskellige dyrelyde. Tryk på knappen "Skift Lyde" og hver puck får sin dyrelyd. Børnene kan nu sortere dyrene efter art (fugle, ikke-fugle) eller størrelse.

**Antal deltagere:** 1-8.

**Tidsforbrug:** Så længe I har lyst.

#### <span id="page-45-0"></span>**3.7 Spillet: Klar Parat Quiz**

I dette spil benyttes puckene som svar-knapper i et quiz show. Når et spørgsmål er stillet gælder det om, at svare hurtigst muligt og trykke på ens puck. Systemet holder styr på, hvem der har svaret hurtigst.

I Spil-menuen vælges det første spil i rullemenuen: "Klar Parat Quiz". Tryk nu på den gule "Vælg"-knap, hvorefter du kommer tilbage til hovedmenuen. Tryk nu på den røde "Spil Spil"-knap, og du kommer ind i den menu, der svarer til dette spil, se Fig. [31.](#page-45-1)

<span id="page-45-1"></span>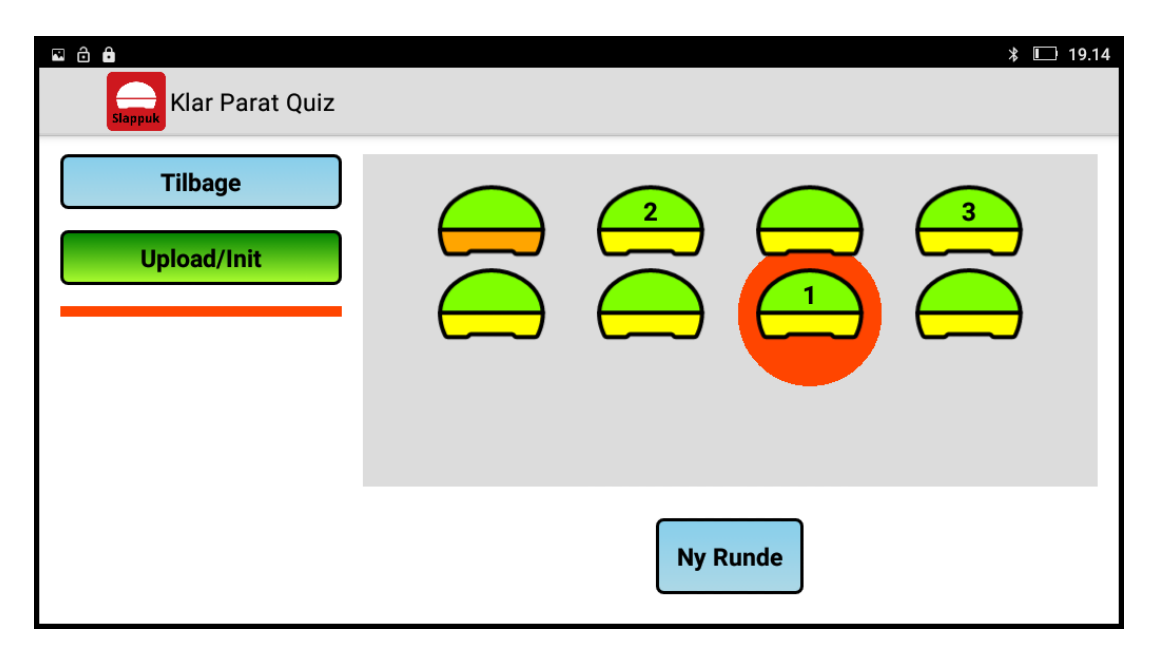

*Figur 31: Spillet "Klar Parat Quiz"*

**Første skridt** er at trykke på den grønne "Upload/Init"-knap, hvorefter quizspillet overføres til puckene. Når puckene er klar lyser de med et hvidligt lys.

**Nu er du klar til at spille!** Stil et spørgsmål og sig "Klar Parat Quiz". Først når du siger "Quiz" må spillerne trykke på puckene. Den som trykker først vil få sin puck til at sige "ding-dong" og lyse op i røde, orange og gule farver. Efterfølgende tryk på andre pucke vil kun få dem til at sige "dok" og lyse op i blå og lilla farver.

På tabletten kan du se, i hvilken rækkefølge, der blev trykket på puckene. Vinderen er også markeret med en rød cirkel.

Ved at trykke på den blå knap med teksten "Ny Runde" nulstilles puckene og man kan stille et nyt spørgsmål.

## **Spilkort for "Klar Parat Quiz"**

**Spiltype:** Hold aktivitet/Team aktivitet.

**Målgruppe:** Fra 3 år.

**Antal deltagere:** Fra to deltagere til større hold, der igen kan deles i mindre grupper.

**Tidsforbrug:** Fra 10 minutter til koncentration, interesse eller tid sætter grænsen.

Spillet går ud på, at deltagerne skal svare på spørgsmålet og derefter så hurtigt som muligt nå hen til holdtes puck og røre ved dem.

Først stilles et ønsket antal pucke op i en formation, som du selv bestemmer. Puckene kan stå på bordet, ligge på gulvet, stå på kegler, hænge i ribber eller på en helt anden måde. Det er op til dig.

Herefter sætter I spillet i gang på appen som beskrevet.

**Det handler spillet om:** Hver deltagerne får en puck eller der laves grupper, som så får en puck hver. Spillet fungerer godt, hvis der laves grupper med mindst 3 deltagere. Aktiviteten går nu ud på, at spil-lederen (f.eks. en lærer) stiller et spørgsmål. Grupperne skal nu samarbejde om at finde løsningen.

Når de har fundet løsningen, løber den første på holdet hen til svarknappen og trykker. Det hold, der først får trykket på svarknappen må besvare spørgsmålet.

Svarer holdet rigtigt får de et point. Svarer den forkert, går spørgsmålet videre til det hold, der står til højre for gruppen.

Dette fortsætter til en af holdene har svaret rigtigt. Et rigtigt svar giver et point.

Nyt spørgsmål bliver givet, og denne gang er det elev nummer to fra holdet, der løber osv. Klar Parat Quiz kan bruges i undervisningen på skolen, SFO, børnehaven, idrætsforeninger eller derhjemme som en sjov aktivitet. Bemærk, også meget anvendelig i sprogfagene fx i genkendelse og jagt på gloser.

.

#### <span id="page-48-0"></span>**4 Registrering af flere RFID kort**

Som omtalt under spillet "Motionsløb med RFID kort" (se afsnit [3.4\)](#page-34-0) bliver kufferten leveret med 30 RFID kort og disse er allerede registreret i tabletten. Kortnumrene følger kufferten, dvs. at kuffert 110 har kort med numrene 11001 til 11030. Ønsker man at råde over flere RFID kort kan disse købes gennem Slappuks distributør eller direkte hos Slappuk. Sådanne kort skal man dog registrere i tabletten.

De RFID kort, der tilkøbes, indeholder fra fødsel en mange-cifret kode, der er umulige at huske (f.eks. 0xffece315ab3c!!). Fra Slappuk har vi besluttet, at benytte Slappuk kortnumrene fra 101 til 199 til tilkøbte kort. Sammen med kortene, der kommer med kufferten, kan man altså have 129 forskellige kort i Slappuk systemet. Registrering af de tilkøbte kort går således ud på at tilknytte et kort til et Slappuk kortnummer i intervallet 101 til 199.

I det følgende vil vi forklare, hvor man kan registrere og afregistere nye RFID kort. Dette arbejde er en smule indviklet og det bør nok være en voksen person, det gør det!

**Første skridt** er at gøre registreringssystemet aktivt og tilgængeligt. Under normale forhold er dette system ikke tilgængeligt således at små og store pilfingre ikke af vanvare får slettet de registrerede kort. På Fig. [32](#page-49-0) er vist procedurent for at aktivere systemet:

- 1. Gå helt ud Slappuk appens hovedmenu (vist på Fig. [6\)](#page-15-1) og tryk nu på den grønne "Puck Menu" knap. I puck menuen trykker man nu på den nederste, blå knap med teksten "System Info".
- 2. Under "Info om Slappuk systemet" trykker man nu på den nederste, blå knap med teksten "Systemopsætning".
- 3. Under "Systemopsætning" krydser man nu feltet til højre for teksten "RFID kort editor" af. Tryk "OK" og man kommer tilbage til info-menuen. Tryk tilbage to gange og man ender igen i appens hovedmenu.

<span id="page-49-0"></span>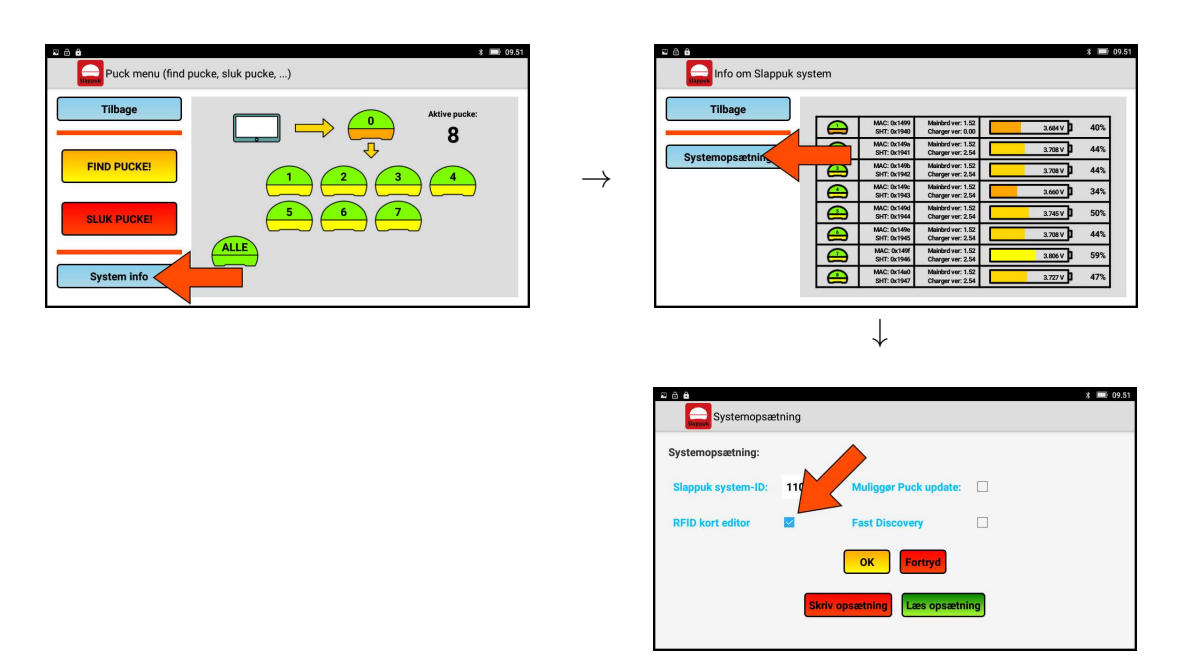

*Figur 32: Registrering af RFID kort: Aktivering af registreringssystem*

**Andet skridt** er at gå til Spil-menuen og vælge spillet "Motionsløb med RFID kort" i rullemenuen. Tryk nu på den gule "Vælg"-knap, hvorefter man kommer tilbage til hovedmenuen og tryk derefter på den røde "Spil Spil"-knap. Nu kommer man ind i den menu, der svarer til dette spil, ligesom beskrevet i afsnit [3.4\)](#page-34-0).

På Fig. [33](#page-49-1) herunder kan man se hovedmenuen for motionsløbsspillet, helt som på Fig. [22](#page-34-1) i afsnit [3.4.](#page-34-0) Der er dog en forskel: På figuren herunder er der pludselig opstået en ny knap i nederste venstre hjørne: En blå knap med teksten "RFID Kort". Trykker man på denne knap kommer man ind i den menu, der skal bruges til at registrere nye RFID kort.

<span id="page-49-1"></span>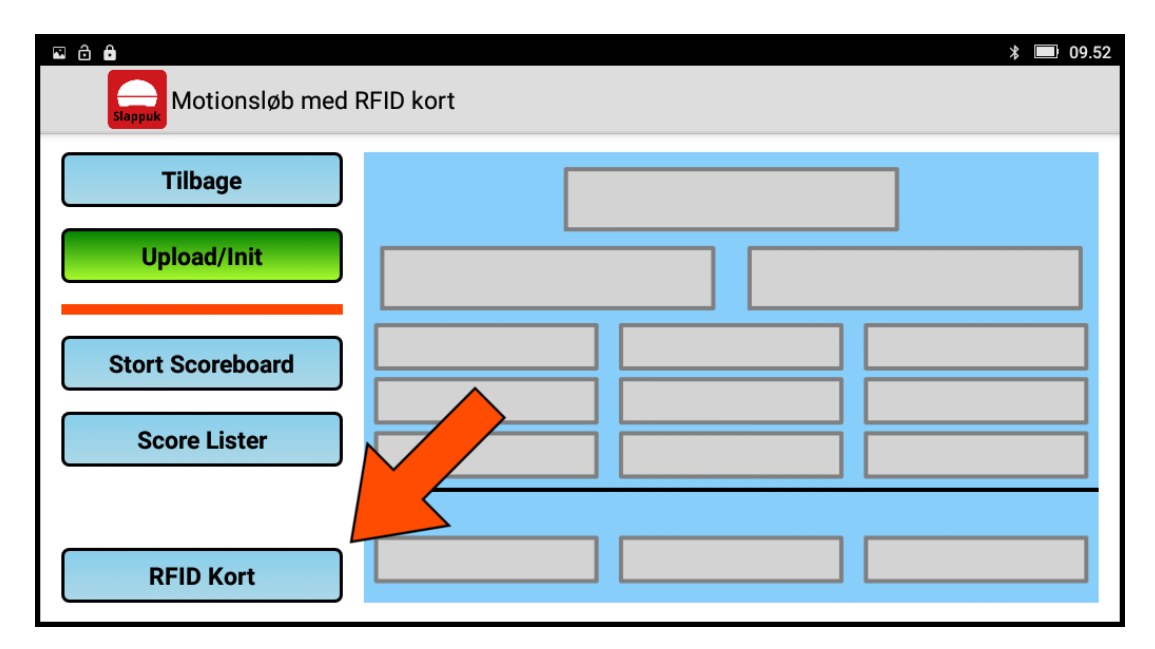

*Figur 33: "Motionsløb med ...": Hovedmenu med RFID kort registrering.*

**Tredje skridt** er at starte motionsløbsspillet op. Dette gøres som altid ved at trykke på den grønne "Upload/Init"-knap hvorefter motionsspillet overføres til puckene. Der sker nu en synkronisering af urene i puckene og det tager lidt tid (ca. 10 sekunder) inden de er klar. Når de er klar, lyser puckene klart hvidt med en grøn eller rød drejebjælke. I dette tilfælde vil vi dog ikke bruge puckene til motionsløb, men til at registrere det nye kort i systemet.

<span id="page-50-0"></span>Nu kan man trykke på den blå knap med teksten "RFID kort" og man kommer ind i en menu som vist på Fig. [34](#page-50-0)

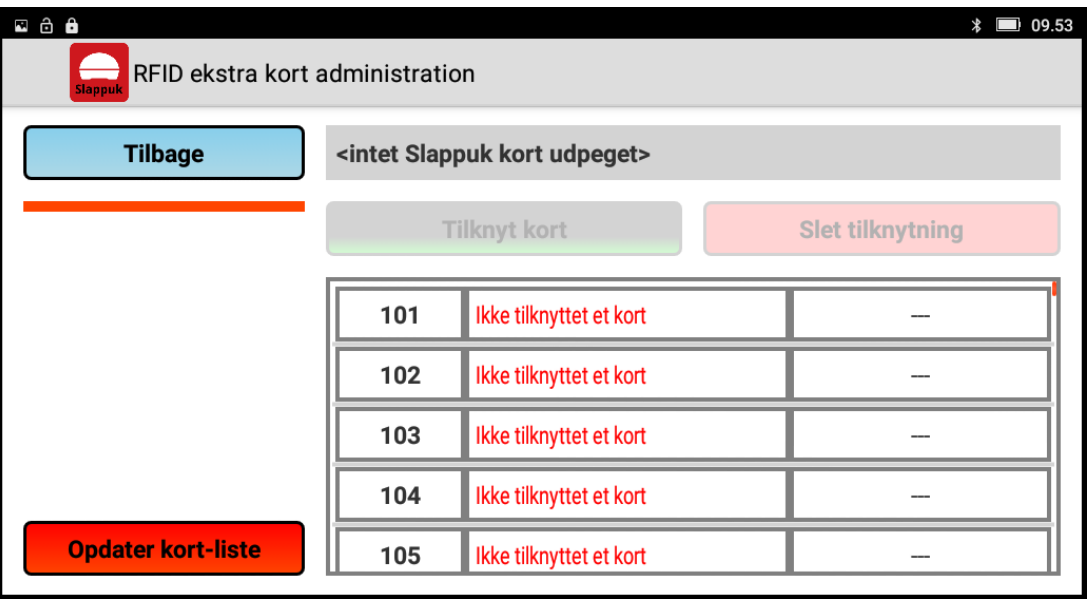

*Figur 34: "Motionsløb med ...": Hovedmenu med RFID kort registrering.*

I menuen haves en rulleliste til venstre, hvori Slappuk kortnumrene 101 til 199 er opregnet. For hvert kortnummer kan man i det midterste felt se om der lige nu er tilknyttet et RFID kort. Hvis ikke, så står der "Ikke tilknyttet et kort" i feltet. Hvis der er tilknyttet et kort, så står dets mangecifrede nummer i feltet længst til højre.

**Tilknytning af et kort** foregår ved først at udpege et Slappuk kortnummer i rullelisten. Det er nødvendigt at der i det midterste felt står "Ikke tilknyttet et kort".

Når man har peget på et kortnummer vil den grønne knap med teksten "Tilknyt kort" lyse op. Vær klar med det RFID kort, som skal tilknyttes det givne kortnummer og tryk på den grønne knap.

| ⊠ ô ô<br>10.02<br>*<br>J<br>RFID ekstra kort administration<br><b>Slappuk</b> |                          |                              |                         |  |  |  |  |
|-------------------------------------------------------------------------------|--------------------------|------------------------------|-------------------------|--|--|--|--|
| <b>Tilbage</b>                                                                | <b>Udpeget kort: 101</b> |                              |                         |  |  |  |  |
|                                                                               |                          | <b>Tilknyt kort</b>          | <b>Slet tilknytning</b> |  |  |  |  |
|                                                                               | 101                      | Ikke tilknyttet et kort<br>п |                         |  |  |  |  |
|                                                                               | 102                      | Ikke tilknyttet et kort      |                         |  |  |  |  |
|                                                                               | 103                      | Ikke tilknyttet et kort      |                         |  |  |  |  |
|                                                                               | 104                      | Ikke tilknyttet et kort      |                         |  |  |  |  |
| <b>Opdater kort-liste</b>                                                     | 105                      | Ikke tilknyttet et kort      |                         |  |  |  |  |

*Figur 35: Menu for RFID kort registrering: Udpeg kortnummer for tilknytning.*

Vis nu RFID kortet til en af puckene med grøn drejebjælke. Nu skulle kortet gerne blive tilknyttet og hvis man har valgt kortnummer 101 så vil menuen herefter omtrent se ud som på Fig. [36:](#page-51-0)

<span id="page-51-0"></span>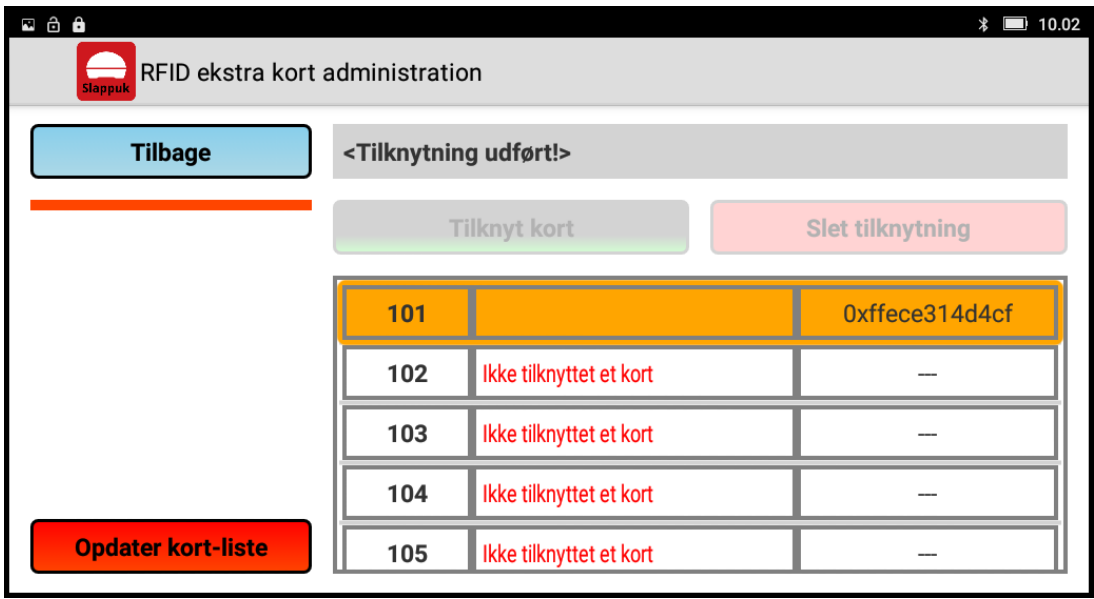

*Figur 36: Menu for RFID kort registrering: Succesfuld tilknytning.*

**Sletning af tilknytning** foregår ved først at udpege et Slappuk kortnummer i rullelisten. Det er nødvendigt at det midterste felt er tomt og at der står en mangecifret kode i det sidste. Når man har udpeget et kortnummer vil den røde knap med teksten "Slet tilknytning" lyse op, sådan som det er vist på Fig. [37.](#page-52-0)

<span id="page-52-0"></span>

| ⊠ ô ô<br>$\blacksquare$ 10.03<br>$\ast$<br>RFID ekstra kort administration<br><b>Slappuk</b> |                          |                         |  |                         |  |  |  |
|----------------------------------------------------------------------------------------------|--------------------------|-------------------------|--|-------------------------|--|--|--|
| <b>Tilbage</b>                                                                               | <b>Udpeget kort: 102</b> |                         |  |                         |  |  |  |
|                                                                                              |                          | <b>Tilknyt kort</b>     |  | <b>Slet tilknytning</b> |  |  |  |
|                                                                                              | 101                      |                         |  | 0xffece314d4cf          |  |  |  |
|                                                                                              | 102                      |                         |  | 0xff7014b900dd          |  |  |  |
|                                                                                              | 103                      |                         |  | 0xff20dfbc0043          |  |  |  |
|                                                                                              | 104                      | Ikke tilknyttet et kort |  |                         |  |  |  |
| <b>Opdater kort-liste</b>                                                                    | 105                      | Ikke tilknyttet et kort |  |                         |  |  |  |

*Figur 37: Menu for RFID kort registrering: Udpeg et tilknyttet kort.*

<span id="page-52-1"></span>Ønsker man at slette tilknytningen, tryk da på den røde knap. Havde man valgt kortnummer 102 så vil menuen herefter omtrent se ud som på Fig. [38:](#page-52-1)

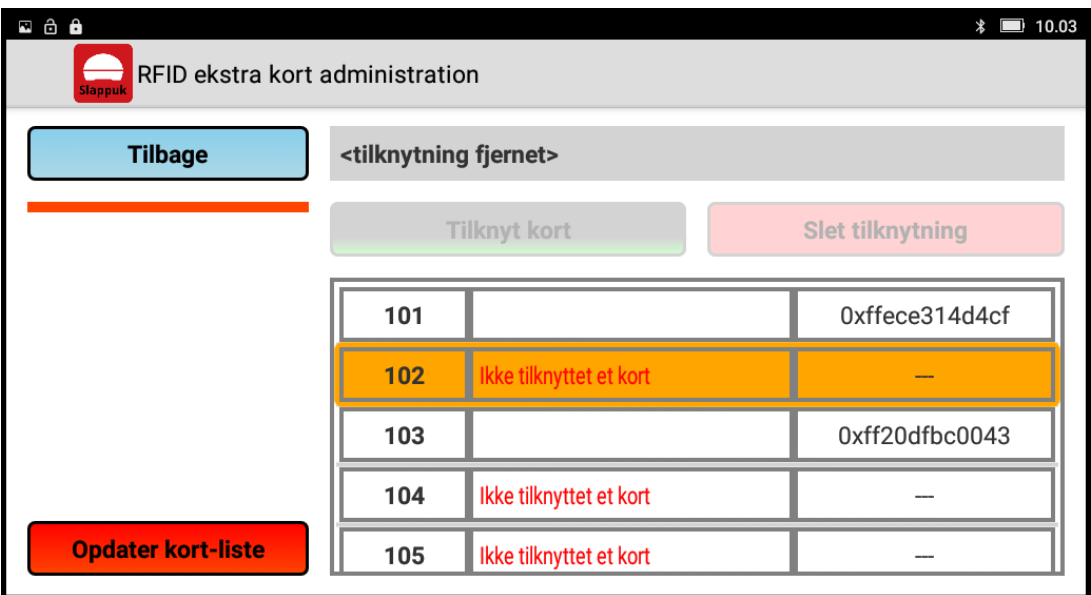

*Figur 38: Menu for RFID kort registrering: Succesfuld sletning af tilknytning.*

**Efter at man er færdig** med at tilknytte nye kort skal man huske at gemme den nye kortliste. Dette gøres ved at trykke på den røde knap i nederste venstre hjørne med teksten "Opdater kort-liste". Prøver man at forlade menuen uden at have opdateret listen, da vil man blive spurgt om man ønsker at opdatere den.

**Test af tilknytning:** Man kan altid teste om et RFID kort er tilknyttet et Slappuk kortnummer. Man skal bare vise kortet til en puck med grøn drejebjælke. Man vil da få et svar midt på skærmen omtrent som vist på Fig. [39](#page-53-0)

<span id="page-53-0"></span>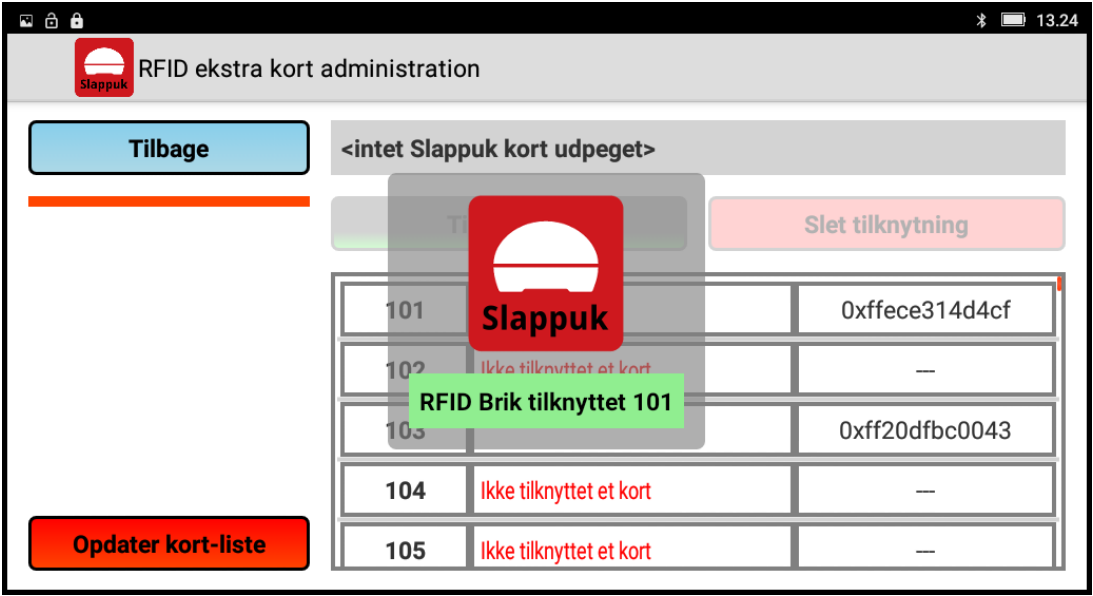

*Figur 39: Menu for RFID kort registrering: Test af tilknytning.*

Trykker man på den blå "Tilbage"-knap kommer man tilbage til hovedmenuen for motionsløbsspillet. For at få de nyligt registrerede kort med i spillet skal man trykke "Upload/Init" igen.

#### <span id="page-54-0"></span>**5 Sådan oplader du puckene**

Puckene lades op i den medfølgende kuffert, der også fungerer som ladestation. Læg puckene på plads. Vær særligt opmærksom på, at puckene sidder rigtigt. Puckene sidder rigtigt, når magneten på pucken tager fat i de små metalfjedre i skålen i kufferten.

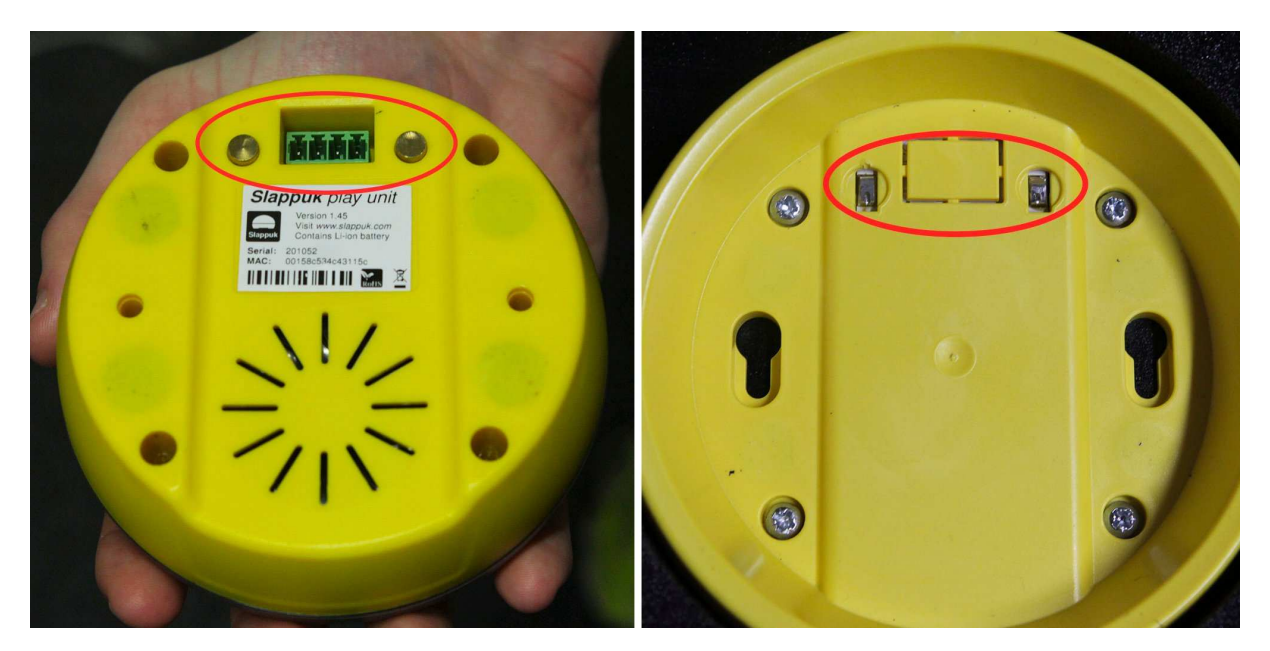

*Figur 40: TV: Ladespyd i bunden af en puck. TH: Strømfjedre i bunden af skål.*

Sæt stikket i stikkontakten og sørg for, at tabletten også er sat til. Vigtigt: Kufferten skal stå åben under opladning, så varmen fra puckene kan undslippe.

## **Slappuk ApS**

**Kærholt 1a DK-9210 Aalborg SØ Tlf: 96 33 79 00 web: www.slappuk.dk mail: info@slappuk.dk**

 $0.0000000000$